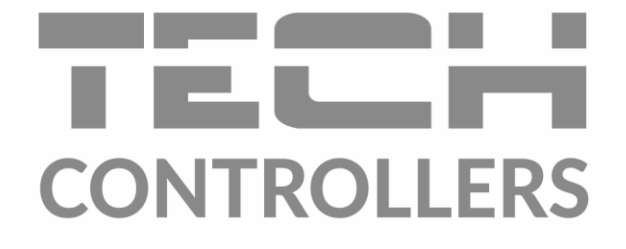

# **BEDIENUNGSANLEITUNG** EU-L-4X WiFi

DE

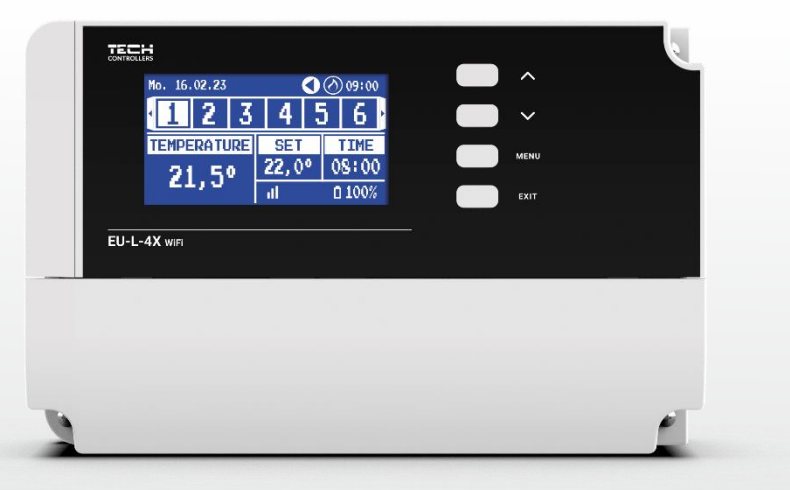

 $\begin{pmatrix} 2 \end{pmatrix}$ 

# **INHALTSVERZEICHNIS**

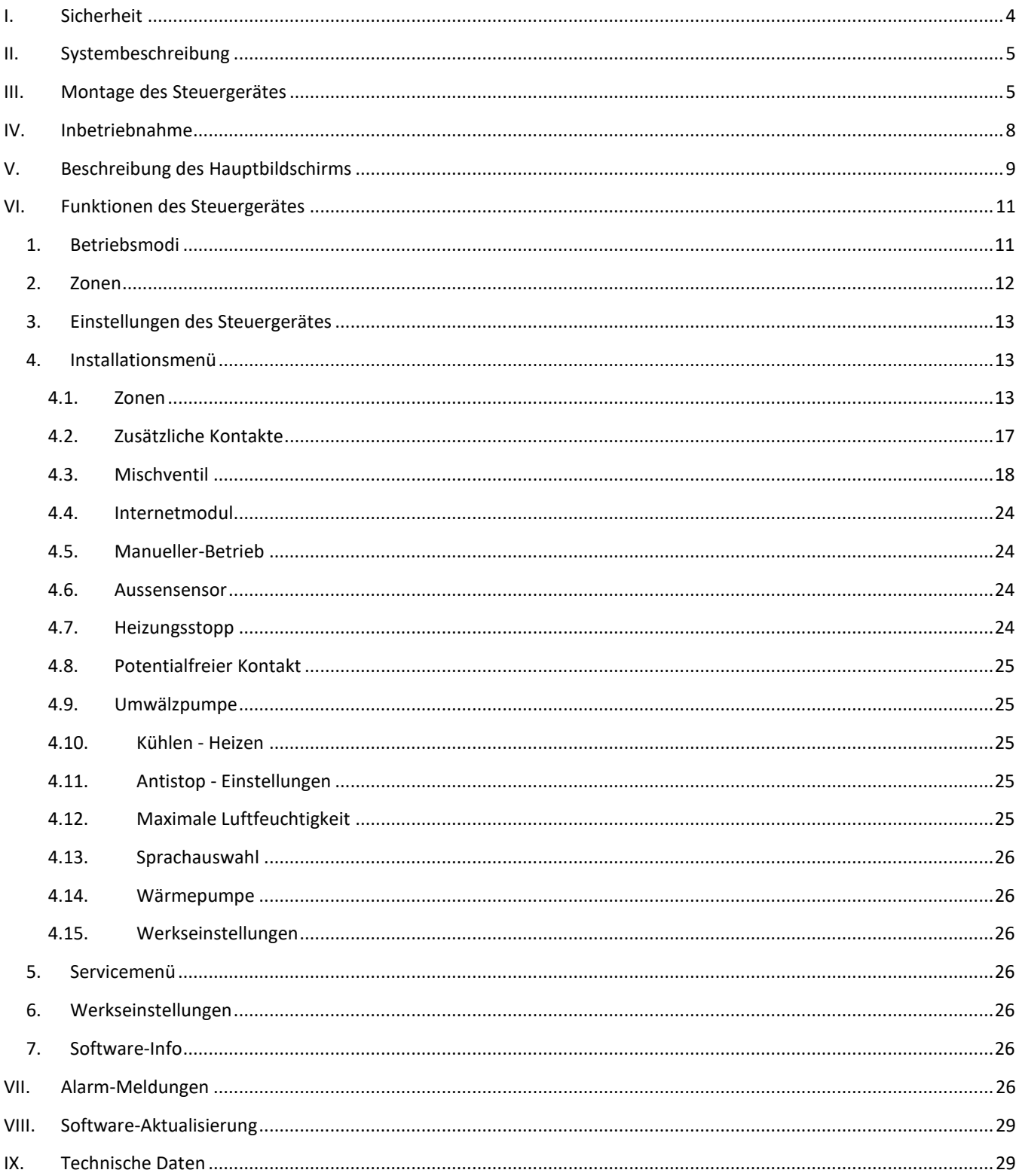

#### JG. 02.02.2024

Die in diesem Dokument enthaltenen Fotos und Diagramme dienen nur zur Veranschaulichung.

Der Hersteller behält sich das Recht vor, Änderungen vorzunehmen.

 $\begin{pmatrix} 3 \end{pmatrix}$ 

# <span id="page-3-0"></span>I. SICHERHEIT

Lesen Sie die folgenden Anweisungen sorgfältig durch, bevor Sie das Gerät benutzen. Die Nichtbeachtung dieser Anweisungen kann zu Verletzungen und Beschädigungen des Geräts führen. Bewahren Sie diese Anleitung sorgfältig auf. Um unnötige Fehler und Unfälle zu vermeiden, stellen Sie sicher, dass alle Personen, die das Gerät benutzen, gründlich mit der Bedienung und den Sicherheitsmerkmalen des Geräts vertraut sind. Bitte bewahren Sie die Anleitung auf und stellen Sie sicher, dass sie beim Gerät verbleibt, falls es bewegt wird. Zum Schutz von Leben und Eigentum sind die in der Bedienungsanleitung aufgeführten Vorsichtsmaßnahmen zu treffen, da der Hersteller nicht für fahrlässig verursachte Schäden verantwortlich gemacht werden kann.

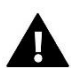

#### **WARNUNG**

- Spannungsführende elektrische Geräte. Vor der Durchführung von Arbeiten an der Stromversorgung (Anschluss von Kabeln, Installation des Geräts usw.) sicherstellen, dass das Gerät nicht an das Stromnetz angeschlossen ist.
- Der Einbau des Gerätes muss von einer Person vorgenommen werden, die über eine entsprechende elektrische Berechtigung verfügt.
- Vor der Inbetriebnahme des Steuergeräts muss der Erdungswiderstand der Elektromotoren und der Isolationswiderstand der elektrischen Leitungen gemessen werden.
- Das Steuergerät ist nicht für die Bedienung durch Kinder bestimmt.

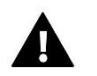

#### **WARNUNG**

- Blitzentladungen können das Steuergerät beschädigen, daher muss das Steuergerät während eines Gewitters vom Netz getrennt werden, indem der Netzstecker aus der Steckdose gezogen wird.
- Das Steuergerät darf nicht für andere als die vorgesehenen Zwecke verwendet werden.
- Überprüfen Sie vor und während der Heizperiode den Zustand der Kabel. Überprüfen Sie auch die Befestigung des Steuergeräts und befreien Sie es von Staub und anderen Verunreinigungen.

An den in dieser Bedienungsanleitung genannten Produkten können nach der Redaktion der Bedienungsanleitung am 02.02.2024 Änderungen vorgenommen worden sein. Der Hersteller behält sich das Recht vor, Konstruktionsänderungen vorzunehmen oder vom festgelegten Farbschema abzuweichen. Die Abbildungen können Zubehörteile enthalten. Farbabweichungen können durch die Drucktechnik beeinflusst werden.

Der Umweltschutz ist für uns von größter Bedeutung. Die Tatsache, dass wir elektronische Geräte herstellen, verpflichtet uns, gebrauchte elektronische Komponenten und Geräte auf eine für die Natur sichere Weise zu entsorgen. Aus diesem Grund hat das Unternehmen eine Zulassungsnummer erhalten, die vom Ministeriumsbeauftragten für Umweltschutz vergeben wird. Das Symbol der durchgestrichenen Mülltonne auf dem Produkt bedeutet, dass das Produkt nicht über die normale Mülltonne entsorgt werden darf. Durch die Trennung der Abfälle für das Recycling tragen wir zum Schutz der Umwelt bei. Es liegt in der Verantwortung des Benutzers, gebrauchte Geräte zu einer ausgewiesenen Sammelstelle für das Recycling von Elektro- und Elektronikaltgeräten zu bringen.

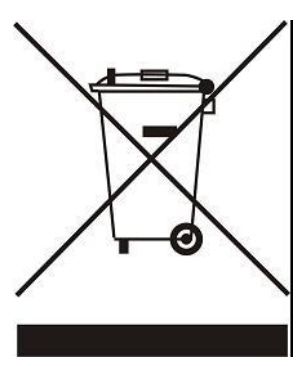

# <span id="page-4-0"></span>II. SYSTEMBESCHREIBUNG

Die EU-L-4X WiFi-Steuerleiste ist für die Steuerung eines Heizgeräts konzipiert und unterstützt 8 Zonen (4 Heizkörper und 4 Fußböden). Sie verfügt über drahtlose und drahtgebundene Kommunikation RS-485 (TECH SBUS). Mit einem zusätzlichen EU-ML-4X WiFi-Modul kann die Anlage um weitere 4 Fußbodenzonen erweitert werden. Die Grundfunktion besteht darin, in jeder Zone eine bestimmte Temperatur zu halten. Der EU-L-4X WiFi ist ein Gerät, das zusammen mit allen Peripheriegeräten, wie Raumsensoren, Raumregler, Bodensensoren, Außensensor, Fenstersensoren, thermoelektrische Stellantriebe, ein ganzes integriertes System bildet.

Dank einer umfangreichen Software kann die EU-L-4X WiFi-Steuerleiste eine Reihe von Funktionen ausführen:

- Unterstützung von bis zu 8 kabelgebundenen Reglern EU-R-12b, EU-R-12s, EU-F-12b, EU-R-X,
- Unterstützung für bis zu 4 kabelgebundene Sensoren EU-C-7p (in Zonen 1-4)
- Unterstützung von bis zu 8 kabellosen Reglern, z. B. EU-R-8X, EU-R-8b, EU-R-8b Plus, EU-R-8s Plus, EU-F-8z und Sensoren: EU-C-8r, EU-C-mini, EU-CL-mini
- Betrieb des Fußbodentemperatursensors EU-C-8f
- Unterstützung des externen Sensors EU-C-8zr und der Witterungssteuerung
- Steuerung der kabellosen Fenstersensoren EU-C-2n (6 pro Zone)
- Möglichkeit der Steuerung von Funk-Stellantrieben STT-868, STT-869, EU-G-X (6 pro Zone)
- Betriebsmöglichkeit von thermoelektrischen Stellantrieben
- Betriebsmöglichkeit des Mischventils nach Anschluss des Ventilmoduls EU-i-1, EU-i-1m
- Regelung einer Heiz- oder Kühlvorrichtung über einen potentialfreien Kontakt
- ein 230V-Ausgang für Umwälzpumpe
- Einstellung eines individuellen Betriebszeitplans für jede Zone
- Software-Update über USB-Anschluss

**Die Erweiterungsgeräte der Anlage werden unter www.tech-controllers.com laufend aktualisiert.**

Das Steuergerät verfügt über ein eingebautes Internetmodul, so dass der Benutzer die Anlage über https://emodul.eu oder über die emodul-App fernsteuern kann.

# <span id="page-4-1"></span>III. MONTAGE DES STEUERGERÄTES

Das Steuergerät EU-L-4X WiFi sollte von einer entsprechend qualifizierten Person installiert werden.

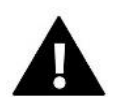

#### **WARNUNG**

Lebensgefahr durch Stromschlag an stromführenden Anschlüssen. Vor Arbeiten an der Steuerung die Stromzufuhr unterbrechen und gegen unbeabsichtigtes Einschalten sichern.

Falsche Verkabelung kann das Steuergerät beschädigen.

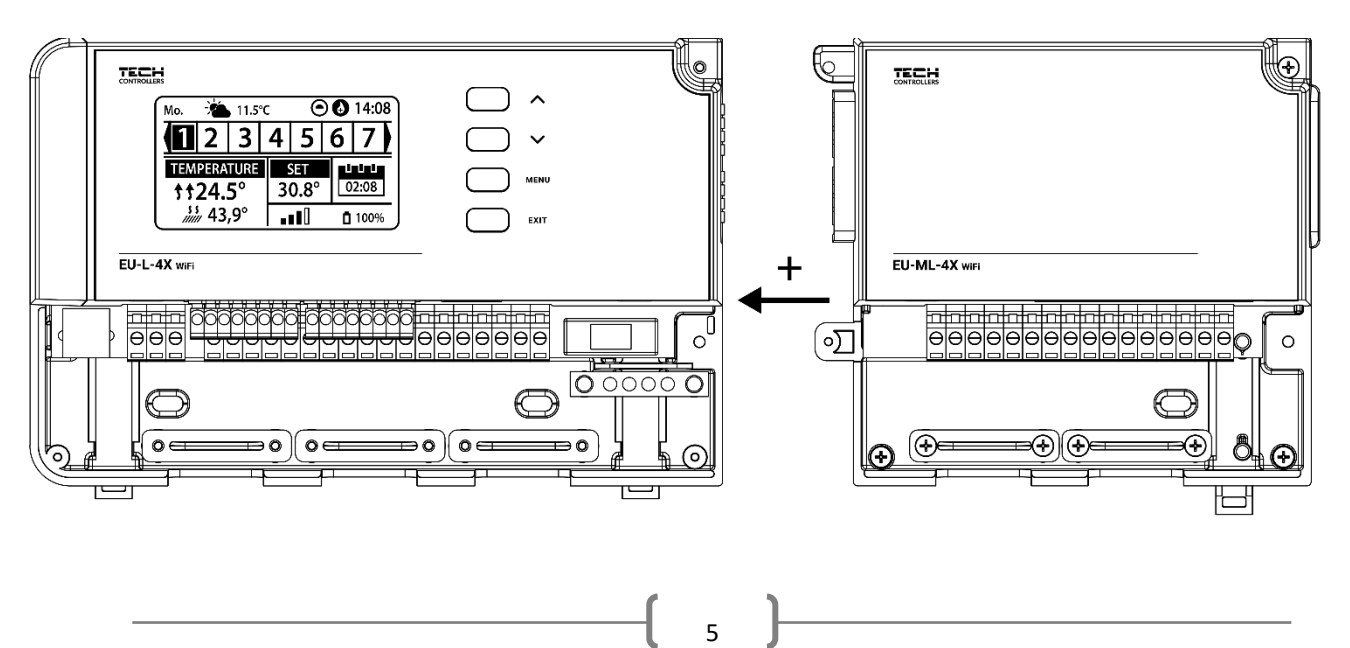

#### **Anschauliches Diagramm zum Anschluss und zur Kommunikation mit anderen Geräten in der Anlage:**

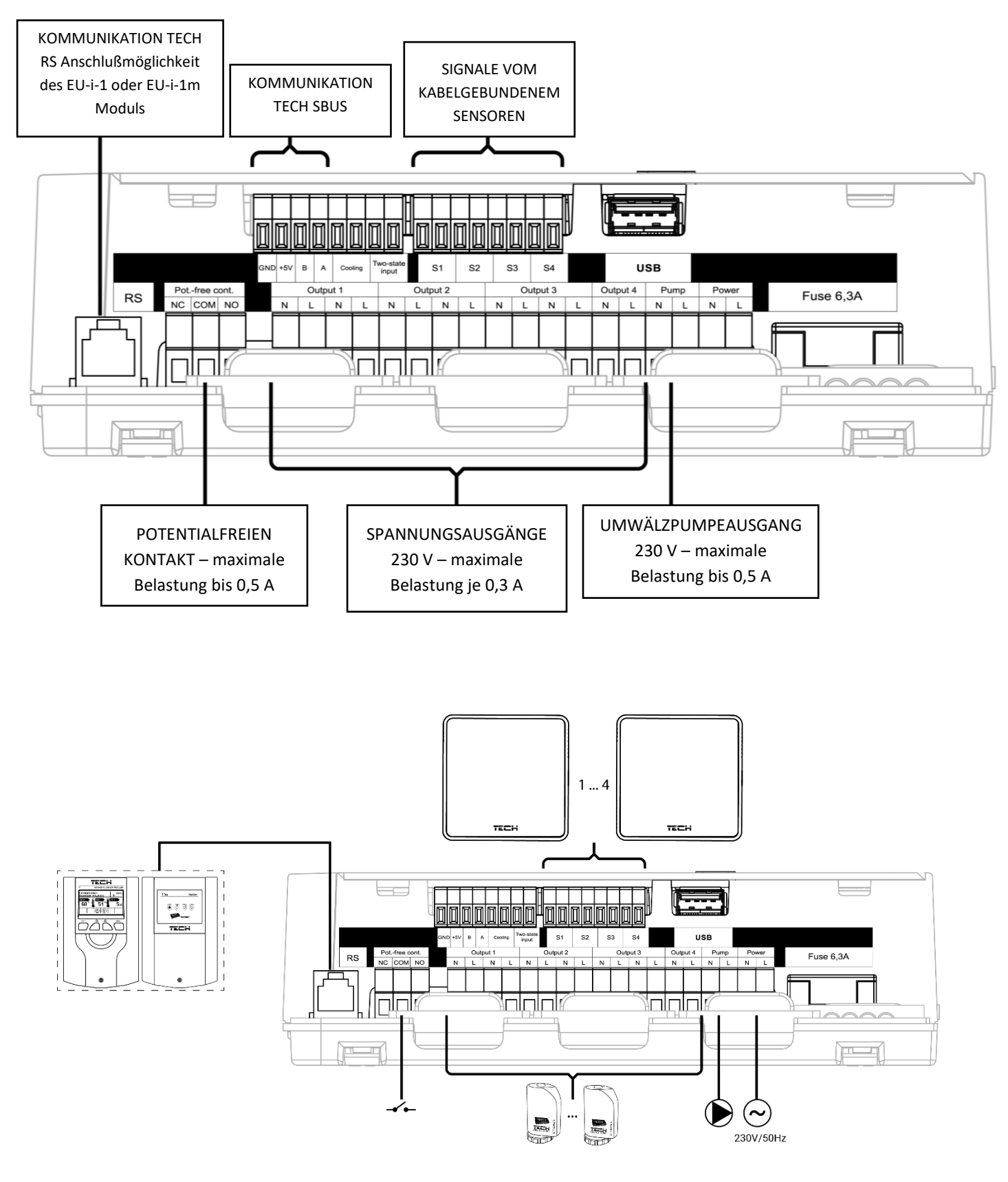

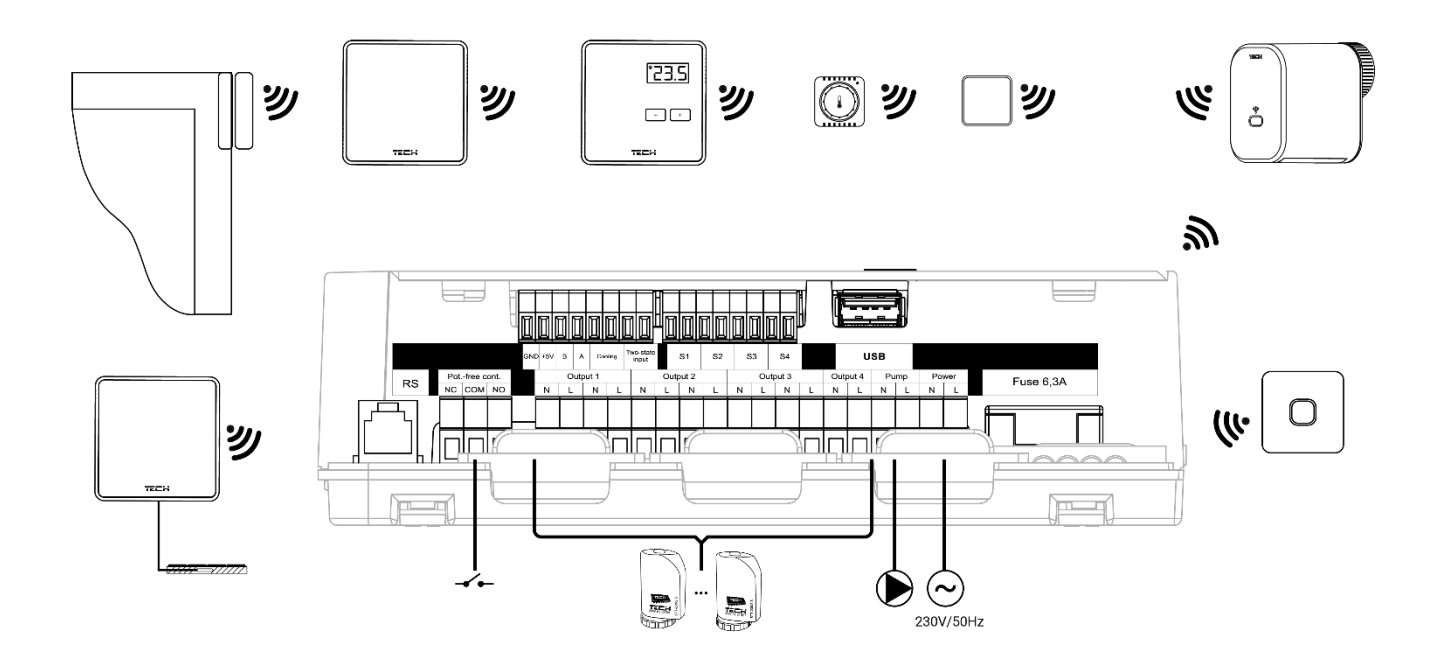

#### **Montage des Elektrolytkondensators**

Um das Auftreten von Temperaturspitzen, die vom Zonensensor abgelesen werden, zu reduzieren, sollte ein niederohmiger Elektrolytkondensator (220uF/25V) verwendet werden, der parallel zur Sensorleitung angeschlossen wird. Bei der Montage des Kondensators ist besonders auf die Polarität zu achten. Die Masse des mit einem weißen Streifen gekennzeichneten Elements wird von der Vorderseite des Steuergeräts aus gesehen in die rechte Klemme des Sensoranschlusses gesteckt, wie auf den beigefügten Fotos zu sehen ist. Der andere Kondensatoranschluss wird in die linke Anschlussklemme gesteckt. Mit dieser Lösung konnten die auftretenden Störungen bisher vollständig beseitigt werden. Das Grundprinzip besteht darin, die Kabel richtig zu verlegen, um Störungen zu vermeiden. Das Kabel sollte nicht in der Nähe einer elektromagnetischen Feldquelle verlegt werden, aber wenn eine solche Situation eintritt, muss man einen Filter in Form eines Kondensators verwenden.

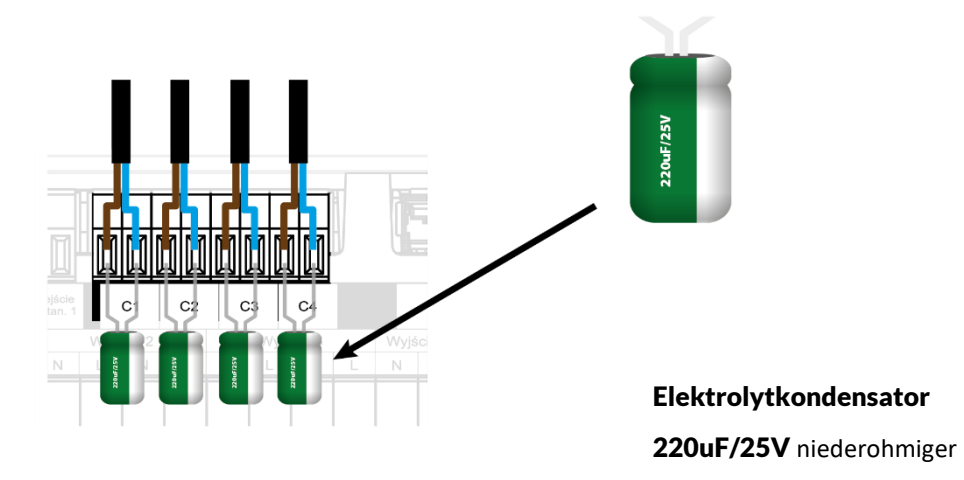

#### **HINWEIS**

Die Pumpen dürfen nicht direkt an die Ausgänge der Pumpensteuerung angeschlossen werden, wenn der Hersteller einen externen Hauptschalter, eine Sicherung in der Versorgung oder einen zusätzlichen Fehlerstromschutzschalter für verzerrte Ströme vorschreibt.

Um Schäden am Gerät zu vermeiden, muss eine zusätzliche Schutzschaltung zwischen dem Regler und der Pumpe verwendet werden. Der Hersteller empfiehlt den Pumpenadapter ZP-01, der separat zu erwerben ist.

#### **Verbindung zwischen Steuerleiste und Reglern**

Beim Anschluss von Reglern an die Leiste wird der **letzte Regler** abgeschlossen (Jumper auf ON schalten).

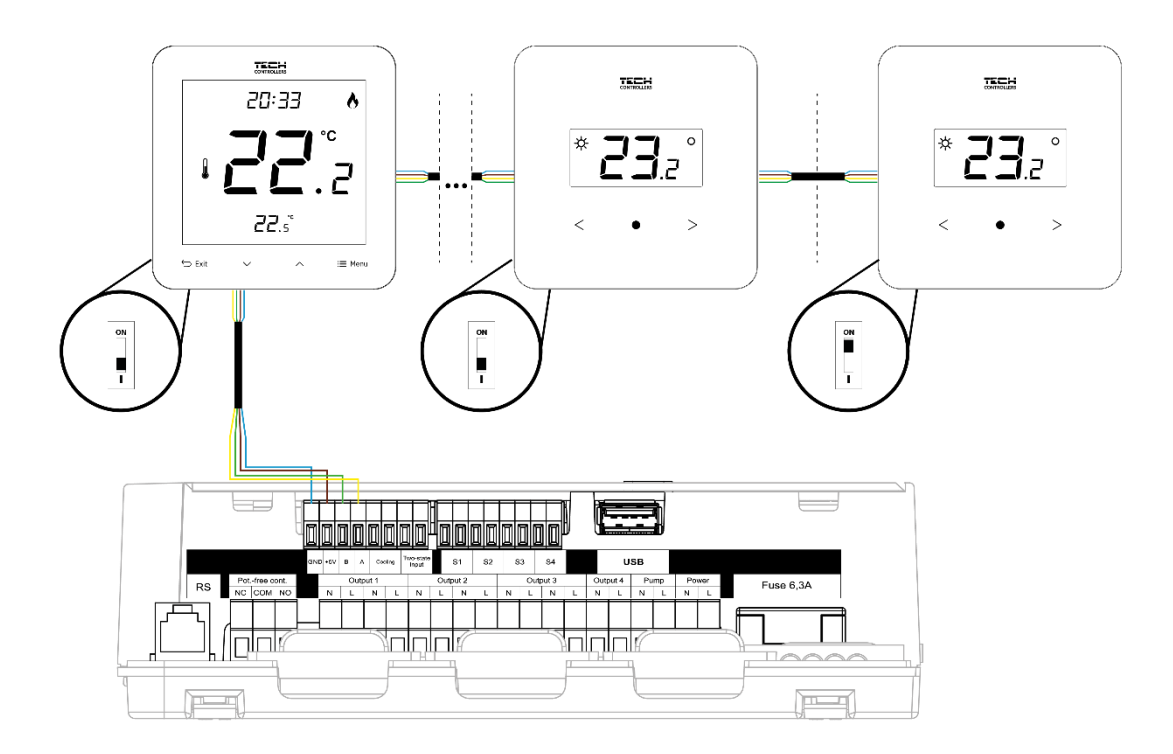

# <span id="page-7-0"></span>IV. INBETRIEBNAHME

Damit das Steuergerät korrekt funktioniert, müssen bei der ersten Inbetriebnahme folgende Schritte befolgt werden:

#### **Schritt 1.** Verbindung der EU-L-4X WiFi-Steuerleiste mit allen Geräten, die sie steuern soll

Um die Kabel anzuschließen, ist der Deckel des Steuergeräts zu entfernen und die Kabel entsprechend der Beschreibung auf den Steckern und den Diagrammen im Handbuch anzuschließen.

#### **Schritt 2.** Strom einschalten, angeschlossene Geräte auf Funktionalität prüfen

Sobald alle Geräte angeschlossen sind, sollte die Stromversorgung des Steuergeräts eingeschaltet werden.

Verwenden Sie die Funktion Manueller Betrieb *(Menü* **→** *Installationsmenü → Manueller Betrieb*), um den Betrieb einzelner Geräte zu überprüfen. Wählen Sie mit den Tasten < und >das betreffende Gerät aus und drücken Sie die Taste MENÜ - das zu prüfendes Gerät sollte sich einschalten. Auf diese Weise alle angeschlossenen Geräte prüfen.

#### **Schritt 3.** Einstellen der aktuellen Uhrzeit und des Datums

Um das aktuelle Datum und die Uhrzeit einzustellen, wählen Sie: *Menü → Steuerungseinstellungen → Zeiteinstellungen*.

### **HINWEIS**

Mit dem Internetmodul kann die aktuelle Uhrzeit automatisch aus dem Netz heruntergeladen werden.

#### **Schritt 4.** Konfiguration von Temperatursensoren, Raumreglern

Damit das Steuergerät EU-L-4X WiFi eine Zone bedienen kann, muss es Informationen über die aktuelle Temperatur von der Zone erhalten. Der einfachste Weg ist die Verwendung eines kabelgebundenen oder kabellosen Temperatursensors (z.B. EU-C-7p, EU-C-mini, EU-CL-mini, EU-C-8r). Wenn Sie jedoch in der Lage sein wollen, die Solltemperatur direkt von der Zone aus zu ändern, können Sie Raumregler verwenden, z. B. EU-R-8b, EU-R-8z, EU-R-8b Plus oder gezielt: EU-R-12b und EU-R-12s. Um den Sensor mit dem Regler zu koppeln, wählen Sie im Regler: *Menü → Installationsmenü → Zonen → Zone... → Raumsensor → Sensorauswahl* und drücken Sie kurz die Registrierungstaste am Sensor oder Regler.

#### **Schritt 5.** Konfiguration anderer kooperierender Geräte

Die Steuerung EU-L-4X WiFi kann auch mit folgenden Geräten arbeiten:

- Mischventilmodul EU-i-1, EU-i-1m
- zusätzlichen Kontakten z.B. EU-MW-1 (6 pro Leiste)

Nach der Aktivierung des eingebauten Internetmoduls kann der Benutzer die Anlage über das Internet mittels der Anwendung emodul.eu steuern. Eine detaillierte Beschreibung der Konfiguration ist in der Anleitung des jeweiligen Moduls zu finden.

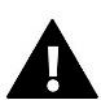

#### **HINWEIS**

Wenn diese Geräte vom Benutzer für den Betrieb der Anlage verwendet werden sollen, müssen sie angeschlossen und/oder registriert werden.

# <span id="page-8-0"></span>V. BESCHREIBUNG DES HAUPTBILDSCHIRMS

Die Steuerung erfolgt über die Tasten neben dem Display.

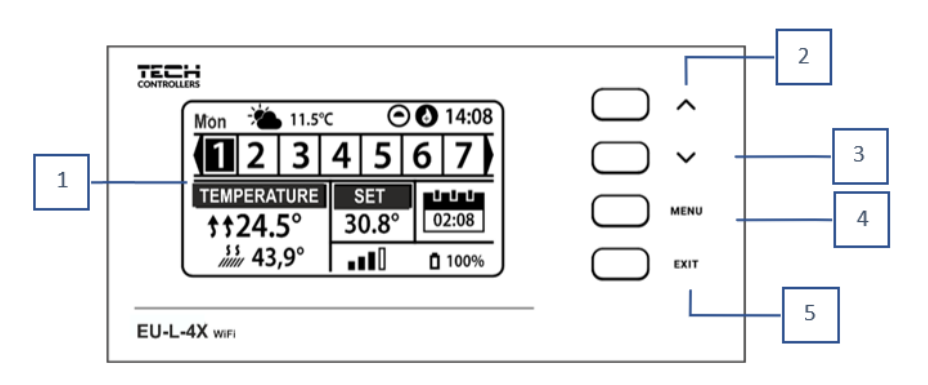

- 1. Display.
- 2. **Taste**  $\Lambda$  wird verwendet, um die Menüfunktionen zu blättern und den Wert der bearbeiteten Parameter zu erhöhen. Mit dieser Taste können Sie zwischen den Zonen wechseln, um die Betriebsparameter anzuzeigen.
- 3. **Taste V** wird verwendet, um die Menüfunktionen zu blättern und den Wert der bearbeiteten Parameter zu verringern. Mit dieser Taste können Sie zwischen den Zonen wechseln, um die Betriebsparameter anzuzeigen.
- 4. **Taste MENÜ** Reglermenü aufrufen, Einstellungen bestätigen.
- 5. **Taste EXIT** Verlassen des Reglermenüs, Abbrechen von Einstellungen, Auswahl der Bildschirmansicht.

#### **Beispielbildschirm - ZONEN**

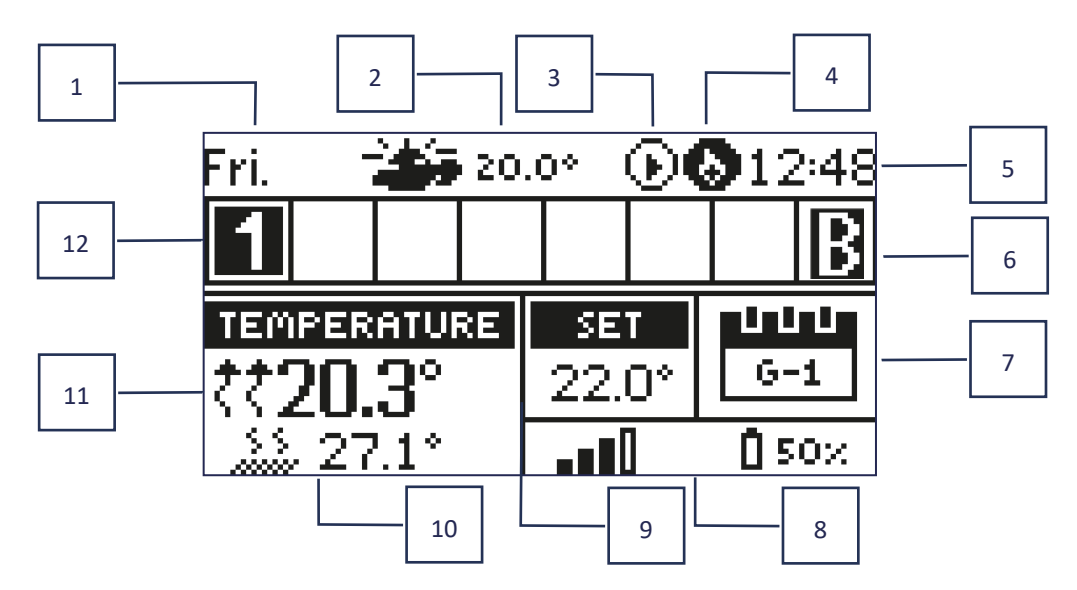

- 1. Aktueller Wochentag
- 2. Außentemperatur
- 3. Pumpenbetrieb
- 4. Potentialfreier Kontakt aktiviert

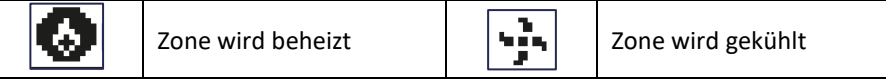

- 5. aktuelle Uhrzeit
- 6. Zonen-Bypass-Funktion aktiv siehe Kap. VI. 4.14 Wärmepumpe
- 7. Informationen über die Betriebsart/den Zeitplan in der Zone

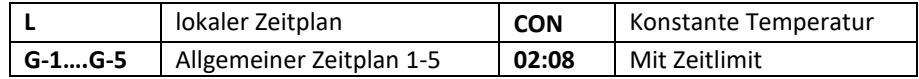

- 8. Informationen über die Signalstärke und den Batteriestatus des Raumsensors
- 9. Zonensollwerttemperatur
- 10. Aktuelle Fußboden-Temperatur
- 11. Aktuelle Temperatur in der betreffenden Zone

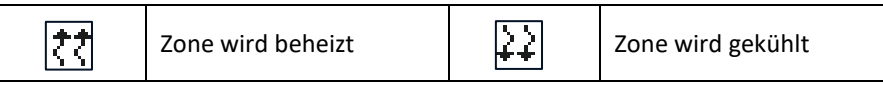

12. Zoneninformation. Die sichtbare Zahl zeigt einen angeschlossenen Raumfühler an, der Informationen über die aktuelle Temperatur in der Zone liefert. Wenn die Zone gerade heizt oder kühlt, je nach Modus, blinkt die Zahl. Wenn in einer Zone ein Alarm auftritt, wird anstelle einer Zahl ein Ausrufezeichen angezeigt. Um die aktuellen Betriebsparameter für eine bestimmte Zone anzuzeigen, markieren Sie deren Nummer mit den Tasten  $V\Lambda$ 

#### **Beispielbildschirm - ZONE**

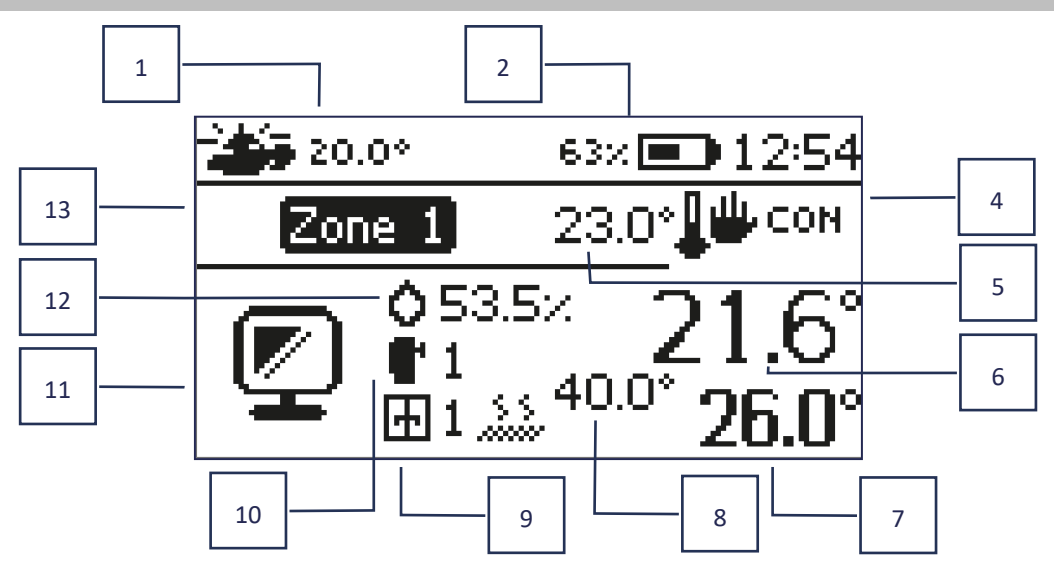

- 1. Außentemperatur
- 2. Batteriestatus
- 3. Aktuelle Uhrzeit
- 4. Aktuelle Betriebsart der angezeigten Zone
- 5. Solltemperatur der betreffenden Zone
- 6. Aktuelle Temperatur der betreffenden Zone
- 7. Aktuelle Fußbodentemperatur
- 8. Maximale Fußboden-Temperatur
- 9. Informationen über die Anzahl der registrierten Fenstersensoren in der Zone
- 10. Informationen über die Anzahl der registrierten Stellantriebe in der Zone
- 11. Symbol der aktuell angezeigten Zone
- 12. Aktuelle Luftfeuchtigkeit in der Zone
- 13. Zonenname.

# <span id="page-10-0"></span>VI. FUNKTIONEN DES STEUERGERÄTES

#### <span id="page-10-1"></span>1. BETRIEBSMODI

Diese Funktion ermöglicht die Aktivierung der gewählten Betriebsart.

- ➢ **Normaler Modus** die Solltemperatur richtet sich nach dem eingestellten Zeitplan
- ➢ **Urlaubsmodus** die Solltemperatur hängt von den Einstellungen in diesem Modus ab

*Menü → Installationsmenü → Zonen → Zonen... → Einstellungen → Temperatureinstellungen > Urlaubsmodus*

➢ **EKO-Modus** – die Solltemperatur hängt von den Einstellungen in diesem Modus ab

*Menü → Installationsmenü → Zonen → Zonen... → Einstellungen → Temperatureinstellungen > EKO-Modus*

➢ **Komfort-Modus** – die Solltemperatur hängt von den Einstellungen in diesem Modus ab

*Menü → Installationsmenü → Zonen → Zonen... → Einstellungen → Temperatureinstellungen > Komfort-Modus*

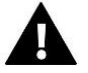

**HINWEIS**

- Das Umschalten in den Urlaubs-, EKO- und Komfortmodus gilt für alle Zonen. Es ist nur möglich, die Solltemperatur für die einzelne Zone zu ändern.
- In anderen Betriebsarten als normal ist es nicht möglich, die Solltemperatur vom Regler aus zu ändern.

### <span id="page-11-0"></span>2. ZONEN

#### ➢ **Aktiv**

Damit eine Zone auf dem Bildschirm als aktiv angezeigt wird, muss ein Sensor in dieser Zone registriert sein (siehe Installationsmenü). Diese Funktion ermöglicht es, die Zone zu deaktivieren und die Parameter aus dem Hauptbildschirm auszublenden.

#### ➢ **Solltemperatur**

Die Solltemperatur in einer Zone ergibt sich aus den Einstellungen eines bestimmten Zonenmodus, d.h. eines Wochenplans. Es ist jedoch möglich, den Zeitplan zu deaktivieren und eine eigene Temperatur und Dauer für diese Temperatur einzustellen. Nach Ablauf dieser Zeit richtet sich die gewünschte Temperatur der Zone nach dem zuvor eingestellten Modus. Der aktuelle Wert der Solltemperatur wird zusammen mit der Zeit bis zu ihrem Ablauf auf dem Hauptbildschirm angezeigt.

#### **HINWEIS**

Wenn Sie die Gültigkeitsdauer einer bestimmten Solltemperatur als CON einstellen, gilt diese Temperatur für eine unbestimmte Zeit (Festtemperatur).

#### ➢ **Betriebsmodi**

Der Benutzer kann die Modus-Einstellungen für eine bestimmte Zone anzeigen und bearbeiten.

- **Lokaler Zeitplan** die Zeitplaneinstellungen gelten nur für die betreffende Zone
- **Allgemeiner Zeitplan 1-5**  die Einstellungen dieses Zeitplans gelten für alle Zonen, in denen er aktiviert ist
- **Konstante Temperatur (CON)**  Mit dieser Funktion kann ein separater Temperatursollwert eingestellt werden, der unabhängig von der Tageszeit dauerhaft für die Zone gültig ist
- **Mit Zeitlimit –** Mit dieser Funktion kann eine separate Solltemperatur eingestellt werden, die nur für eine bestimmte Zeit gültig ist. Nach dieser Zeit richtet sich die Temperatur nach dem vorherigen Modus (Zeitplan oder fest ohne Zeitlimit).

#### **Zeitplan bearbeiten**

*Menü → Zonen → Zone... → Betriebsart → Zeitplan... → Bearbeiten*

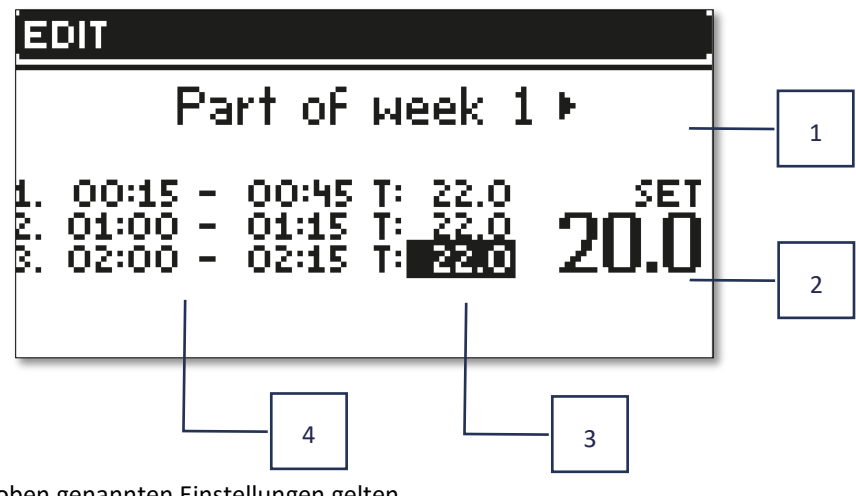

- 1. Tage, an denen die oben genannten Einstellungen gelten
- 2. Solltemperatur außerhalb der Zeitabschnitte
- 3. Solltemperaturen für Zeitabschnitte.
- 4. Zeitabschnitte

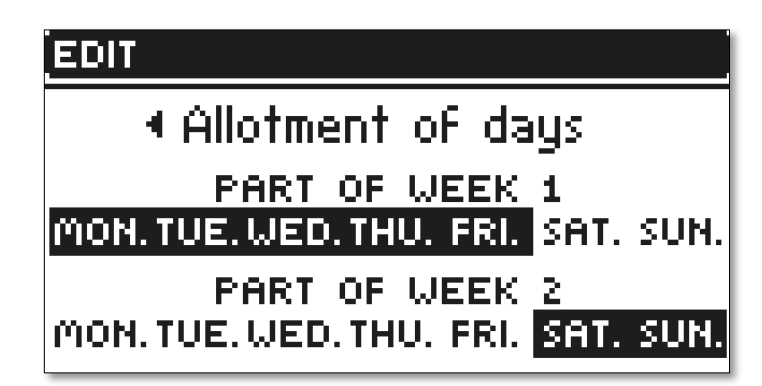

Um einen Zeitplan festzulegen, sollte man:

- Mit dem Tasten  $\vee\wedge$  den Teil der Woche auswählen, für den der festgelegte Zeitplan gelten soll (Teil der Woche 1 oder Teil der Woche 2)
- Durch Drücken der MENÜ-Taste gelangt man zur Einstellung der Solltemperatur, die außerhalb der Zeitintervalle gilt - mit den Pfeiltasten einstellen, mit der MENÜ-Taste bestätigen
- Durch Drücken der MENÜ-Taste gelangt man zur Einstellung der Solltemperatur, die innerhalb der Zeitintervalle gilt - mit den Pfeiltasten einstellen, mit der MENÜ-Taste bestätigen
- Als Nächstes werden die Tage bearbeitet, die wir 1 oder 2 Teilen der Woche zuordnen; die aktiven Tage werden in weißer Farbe angezeigt. Die Einstellungen mit der Taste MENÜ bestätigen; mit den Pfeilen kann zwischen den Tagen gewechselt werden

Nach der Einstellung des Zeitplans für alle Wochentage die EXIT-Taste drücken und mit der MENÜ-Taste bestätigen.

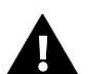

#### **HINWEIS**

Der Benutzer kann drei verschiedene Zeitintervalle in einem bestimmten Zeitplan einstellen (mit einer Genauigkeit von 15 Minuten).

# <span id="page-12-0"></span>3. EINSTELLUNGEN DES STEUERGERÄTES

- ➢ **Zeiteinstellungen -** Die aktuelle Uhrzeit und das Datum können automatisch aus dem Netz heruntergeladen werden, wenn ein Internetmodul angeschlossen und der Automatikmodus aktiviert ist. Der Benutzer hat auch die Möglichkeit, die Uhrzeit und das Datum manuell einzustellen, wenn der automatische Modus nicht funktioniert.
- ➢ **Bildschirm-Einstellungen -** Funktion ermöglicht es dem Benutzer, die Displayanzeige individuell anzupassen.
- ➢ **Tasten-Ton -** diese Option wird verwendet, um den Ton zu aktivieren, der beim Drücken der Tasten zu hören sein wird.

### <span id="page-12-1"></span>4. INSTALLATIONSMENÜ

Das Installationsmenü ist das umfangreichste Menü des Reglers, in dem der Benutzer eine große Auswahl an Funktionen hat, um die Fähigkeiten des Reglers zu maximieren.

# <span id="page-12-2"></span>4.1. ZONEN

Damit eine Zone auf dem Display des Steuergeräts aktiv ist, muss ein Sensor in dieser Zone registriert/aktiviert werden und dann muss diese Zone aktiviert werden.

# 4.1.1. RAUMSENSOR

Der Benutzer kann jeden Sensortyp registrieren/aktivieren: kabelgebundener NTC, RS oder kabelloser Sensor.

➢ **Hysterese** - führt eine Toleranz für die Raumsolltemperatur im Bereich von 0,1 ÷ 5°C ein, bei der nachgeheizt/gekühlt wird.

Beispiel:

Die Raum-Solltemperatur beträgt 23°C

Die Hysterese beträgt 1°C

Der Raumsensor beginnt, eine Unterheizung des Raums anzuzeigen, wenn die Temperatur auf 22° C sinkt.

➢ **Kalibrierung** - Die Kalibrierung des Raumsensors wird bei der Inbetriebnahme oder nach längerem Gebrauch des Sensors durchgeführt, wenn die angezeigte Raumtemperatur von der tatsächlichen Temperatur abweicht. Regelbereich: -10°C bis +10°C mit einer Genauigkeit von 0,1°C.

### 4.1.2. SOLLTEMPERATUR

Diese Funktion ist im Kapitel *Menü → Zonen* beschrieben.

# 4.1.3. BETRIEBSMODI

Diese Funktion ist im Kapitel *Menü → Zonen* beschrieben.

# 4.1.4. AUSGANG-KONFIGURATION

Die Option steuert die Ausgänge: Fußbodenpumpe, potentialfreier Kontakt und Sensorausgänge 1-4 (NTC für Zonentemperaturregelung oder Fußbodensensor für Fußbodentemperaturregelung). Die Sensorausgänge 1-4 sind jeweils den Zonen 1-4 zugeordnet.

Der hier ausgewählte Sensortyp erscheint standardmäßig in der Option: *Menü → Installationsmenü → Zonen → Zonen... → Fußbodenheizung → Fußbodensensor → Sensorauswahl* (für Temperatur-Sensor) und *Menü → Installationsmenü → Zonen → Zonen... → Fußbodenheizung → Fußbodensensor → Sensorauswahl* (für Fußboden-Sensor).

Die Ausgänge der beiden Sensoren werden zur kabelgebundenen Registrierung der Zone verwendet.

Die Funktion ermöglicht es auch, die Umwälzpumpe und den Kontakt in der Zone auszuschalten. Diese Zone nimmt trotz des Heizbedarfs nicht an der Regelung teil.

# 4.1.5. EINSTELLUNGEN

➢ **Witterungssteuerung** - der Benutzer hat die Möglichkeit, die Witterungssteuerung zu aktivieren/deaktivieren.

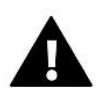

#### **HINWEIS**

Diese Funktion ist aktiv, wenn in *Menü → Installationsmenü → Außensensor*, die Option *Witterungssteuerung* markiert wird.

- ➢ **Heizen** die Heizfunktion kann somit ein- und ausgeschaltet werden. Es ist auch möglich, den Zeitplan zu wählen, der für die Zone während des Heizens gelten soll, und eine separate feste Temperatur zu bearbeiten.
- ➢ **Kühlen** die Kühlfunktion kann somit ein- und ausgeschaltet werden. Ermöglicht auch, den Zeitplan zu wählen, der für die Zone während des Kühlens gelten soll, und eine separate feste Temperatur zu bearbeiten.
- ➢ **Temperatur-Einstellung** Diese Funktion dient zur Einstellung der Solltemperatur für drei Betriebsmodi (Urlaubsmodus, Eco-Modus, Komfortmodus).

#### ➢ **Optimum-Start**

**Optimum-Start** ist ein intelligentes Heizungssteuerungssystem. Es basiert auf einer ständigen Überwachung der Heizungsanlage und nutzt diese Informationen, um die Heizung automatisch vor der Zeit zu aktivieren, die zum Erreichen der Solltemperaturen erforderlich ist.

Das System erfordert kein Eingreifen des Benutzers und reagiert präzise auf alle Änderungen, die die Leistung der Heizungsanlage beeinflussen. Wenn beispielsweise Änderungen an der Anlage vorgenommen werden und sich das Haus schneller aufheizt, erkennt das **Optimum-Start**-System die Änderung bei der nächsten programmierten Temperaturänderung, die sich aus dem Zeitplan ergibt, und verzögert im nächsten Zyklus die Aktivierung der Heizung, wodurch sich die zum Erreichen der Solltemperatur erforderliche Zeit verringert.

*Raumtemperatur - Option*

*Raumtemperatur - Option* 

#### *OPTIMUM-START ausgeschaltet:*

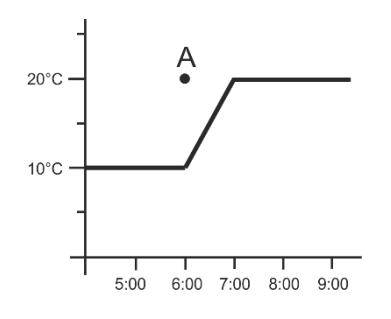

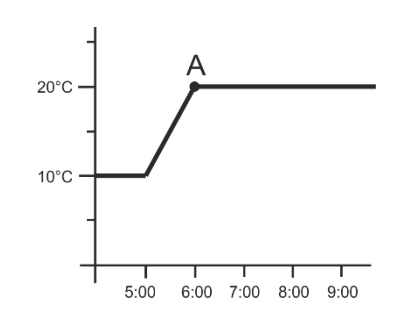

**A** – programmierter Zeitpunkt des Wechsels von Eco- auf Komforttemperatur

Wenn diese Funktion aktiviert ist, wird die aktuelle Raumtemperatur zum Zeitpunkt des programmierten Wechsels der Solltemperatur, die sich aus dem Zeitplan ergibt, nahe am Sollwert liegen.

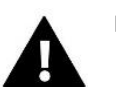

#### **HINWEIS**

**Optimum-Start** Funktion funktioniert nur im Heizbetrieb.

# 4.1.6. STELLANTRIEBE

➢ **Einstellungen**

**SIGMA** - Diese Funktion ermöglicht eine sanfte Steuerung des elektrischen Stellantriebs. Der Benutzer hat die Möglichkeit, die **minimale und maximale Ventilöffnung** einzustellen - das bedeutet, dass das Öffnen und Schließen des Ventils diese Werte niemals überschreiten wird. Darüber hinaus stellt der Benutzer den Parameter **Bereich** ein, der festlegt, bei welcher Raumtemperatur das Ventil zu schließen und zu öffnen beginnt.

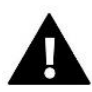

#### **HINWEIS**

Die Sigma-Funktion ist nur mit den Stellantrieben STT-868 oder STT-869 verfügbar.

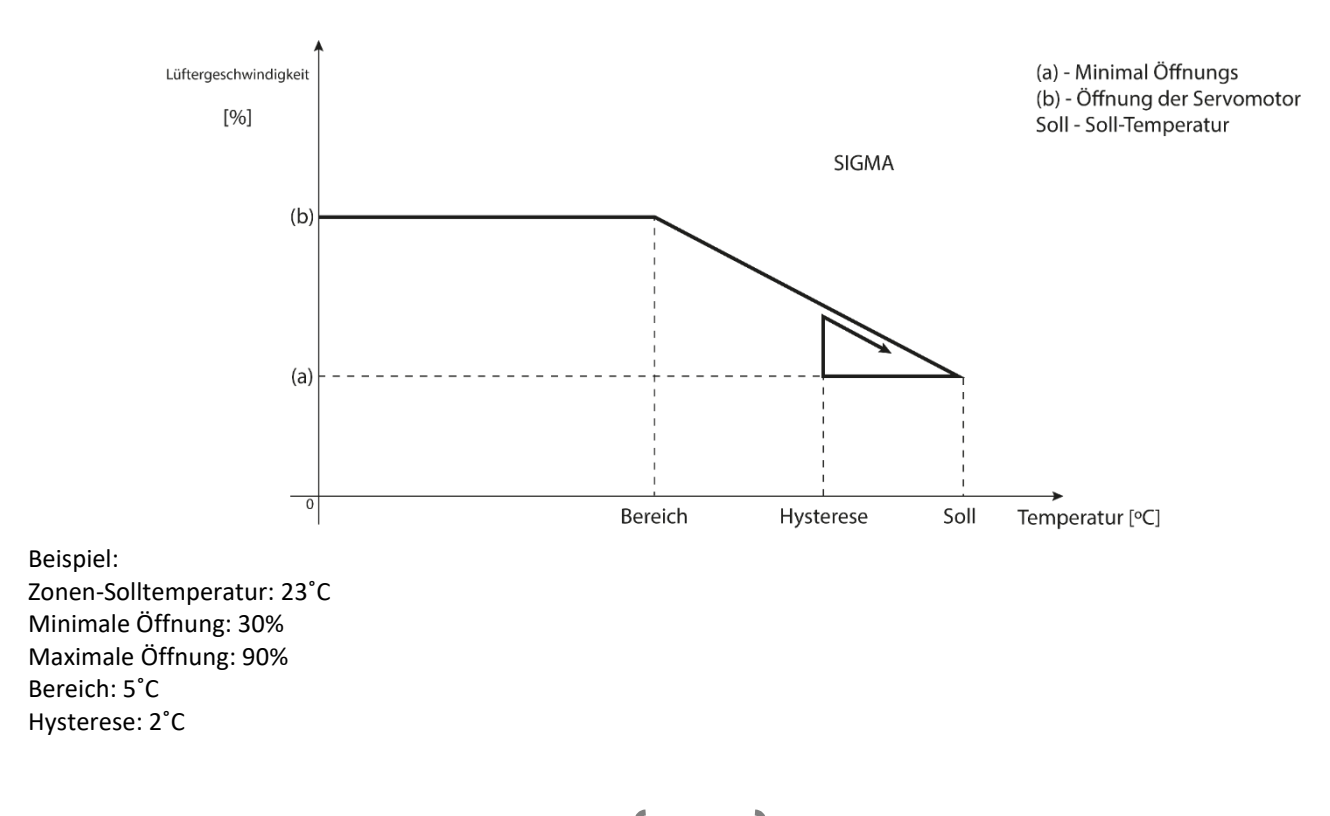

*OPTIMUM-START aktiv:*

Mit den obigen Einstellungen beginnt der Stellantrieb zu schließen, wenn die Zonentemperatur 18°C erreicht (die Solltemperatur minus den Bereichswert). Die minimale Öffnung erfolgt, wenn die Zonentemperatur den Sollwert erreicht.

Sobald der Sollwert erreicht ist, sinkt die Temperatur in der Zone. Bei Erreichen von 21°C (Solltemperatur minus Hysteresewert) beginnt sich der Stellantrieb zu öffnen und erreicht seine maximale Öffnung, wenn die Zonentemperatur 18° C erreicht.

- **Absicherung** Wenn diese Funktion ausgewählt ist, prüft die Steuerung die Temperatur. Wenn die Solltemperatur um die im Parameter *Bereich,* angegebene Gradzahl überschritten wird, werden alle Stellantriebe in der Zone geschlossen (0% offen). Diese Funktion ist nur aktiv, wenn die Funktion SIGMA eingeschaltet wird.
- **Notfall-Modus** Mit dieser Funktion kann die Öffnung der Stellantriebe eingestellt werden, die beim Auftreten eines Alarms in einer Zone erfolgt (Sensorausfall, Kommunikationsfehler).
- ➢ **Stellantrieb 1-6** Die Option erlaubt, einen drahtlosen Stellantrieb zu registrieren. Dazu die Funktion *Registrieren* wählen und die Kommunikationstaste am Kopf kurz drücken. Nach erfolgreicher Registrierung erscheint eine zusätzliche Informationsfunktion, in der der Benutzer die Parameter des Kopfes einsehen kann, z.B. Batteriestatus, Reichweite, etc. Es ist auch möglich, einen bestimmten Kopf oder alle Köpfe gleichzeitig zu löschen.

# 4.1.7. FENSTERSENSOREN

- ➢ **Einstellungen**
	- **Aktiv** die Funktion ermöglicht die Aktivierung von Fenstersensoren in einer bestimmten Zone (Registrierung eines Fenstersensors erforderlich).
	- **Verzögerungszeit** Diese Funktion ermöglicht es, eine Verzögerungszeit einzustellen. Nach der eingestellten Verzögerungszeit reagiert die Steuerung auf das Öffnen des Fensters und sperrt die Heizung oder Kühlung in der jeweiligen Zone.

Beispiel: Die Verzögerungszeit ist auf 10 Minuten eingestellt. Wenn ein Fenster geöffnet wird, sendet der Sensor die Information an die Hauptsteuerung, dass das Fenster geöffnet ist. Der Sensor bestätigt periodisch den aktuellen Zustand des Fensters. Ist das Fenster nach der Verzögerungszeit (10 Minuten) immer noch geöffnet, schließt die Steuerung die Stellantriebe und schaltet die Nachheizung der entsprechenden Zone ab.

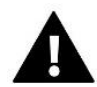

#### **HINWEIS**

Wenn die Verzögerungszeit auf 0 gesetzt wird, wird die Information, dass die Köpfe geschlossen werden müssen, sofort an die Stellantriebe übertragen.

➢ **Kabellos** – Die Option erlaubt, die Fenstersensoren zu registrieren. Dazu die Funktion *Registrieren* wählen und die Kommunikationstaste an dem Sensor kurz drücken. Nach erfolgreicher Registrierung erscheint eine zusätzliche Informationsfunktion, in der der Benutzer die Parameter des Kopfes einsehen kann, z.B. Batteriestatus, Reichweite, etc. Es ist auch möglich, einen bestimmten Kopf oder alle Köpfe gleichzeitig zu löschen.

# 4.1.8. FUSSBODENHEIZUNG

- ➢ **Fußbodentemperatursensor**
	- **Sensor-Auswahl** Mit dieser Funktion wird der Fußbodensensor aktiviert (verkabelt) oder registriert (kabellos). Im Falle eines kabellosen Sensors muss dieser durch zusätzliches Drücken der Kommunikationstaste am Sensor angemeldet werden.
	- **Hysterese** führt eine Toleranz für die Raumsolltemperatur von 0,1 ÷ 5°C ein, bei der nachgeheizt/gekühlt wird.

Beispiel:

Die maximale Fußbodentemperatur beträgt 45°C

Die Hysterese beträgt 2°C

Der Regler schaltet den Kontakt aus, wenn der Fußbodensensor 45°C überschreitet. Wenn die Temperatur beginnt zu sinken, wird der Kontakt wieder eingeschaltet, wenn die Temperatur am Fußbodenfühler auf 43°C fällt (sofern die Raumtemperatur noch nicht erreicht ist).

• **Kalibrierung** – Die Kalibrierung des Fußbodensensors wird bei der Inbetriebnahme oder nach längerem Gebrauch des Sensors durchgeführt, wenn die angezeigte Fußbodentemperatur von der tatsächlichen Temperatur abweicht. Einstellbereich: -10°C bis +10°C mit einer Genauigkeit von 0,1°C.

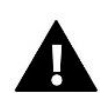

#### **HINWEIS**

Der Fußbodensensor wird im Kühlbetrieb nicht verwendet.

#### ➢ **Betriebsmodi**

- **Ausgeschaltet** Durch Auswahl dieser Option wird der Fußbodenheizungsmodus deaktiviert, d.h. weder *Fußbodenschutz* noch *Komfort-Modus* ist nicht aktiv.
- **Fußbodenschutz** Diese Funktion dient dazu, die Fußbodentemperatur unterhalb der eingestellten Maximaltemperatur zu halten, um die Anlage vor Überhitzung zu schützen. Wenn die Temperatur auf die eingestellte Maximaltemperatur ansteigt, wird die Zonennachheizung ausgeschaltet.
- **Komfort-Modus** Diese Funktion dient der Aufrechterhaltung einer angenehmen Fußbodentemperatur, d.h. der Regler überwacht die aktuelle Temperatur. Wenn die Temperatur auf die eingestellte Höchsttemperatur ansteigt, wird die Zonennachheizung ausgeschaltet, um die Anlage vor Überhitzung zu schützen. Wenn die Fußbodentemperatur unter die eingestellte Mindesttemperatur fällt, wird die Zonennachheizung eingeschaltet.

#### ➢ **Minimale-Temperatur**

Mit dieser Funktion wird eine Mindesttemperatur zum Schutz vor Fußbodenauskühlung eingestellt. Fällt die Fußbodentemperatur unter die eingestellte Mindesttemperatur, wird die Zonennachheizung eingeschaltet. Diese Funktion wird nur bei der Auswahl der *Komfort-Modus* aktiv.

#### ➢ **Maximale-Temperatur**

Die maximale Fußbodentemperatur ist der Schwellenwert der Fußbodentemperatur, bei dessen Überschreitung der Regler die Heizung unabhängig von der aktuellen Raumtemperatur ausschaltet. Diese Funktion schützt die Anlage vor Überhitzung.

# <span id="page-16-0"></span>4.2. ZUSÄTZLICHE KONTAKTE

Mit dieser Funktion können zusätzliche Kontakte verwendet werden. Ein solcher Kontakt muss zunächst registriert werden (1-6 Stk.). Dazu die Funktion *Registrieren* wählen und die Kommunikationstaste am Gerät kurz drücken, z.B. EU-MW-1.

Sobald das Gerät registriert und eingeschaltet ist, werden die folgenden Funktionen angezeigt:

- ➢ **Informationen** Auf dem Display des Steuergeräts werden Informationen zu Status, Betriebsart und Kontaktbereich angezeigt
- ➢ **Aktiv** mit dieser Option kann der Kontakt ein- und ausgeschaltet werden
- ➢ **Arbeitsmodi** der Benutzer hat die Möglichkeit, den Arbeitsmodus des gewählten Kontakts zu aktivieren
- ➢ **Zeit-Modus** Mit dieser Funktion kann die Betriebszeit des Kontakts für einen bestimmten Zeitraum eingestellt werden. Der Benutzer kann den Status des Kontakts ändern, indem er die Option *Aktiv* aktiviert/deaktiviert und die *Betriebszeit* für diesen Modus einstellt.

- ➢ **Dauerbetrieb** Mit dieser Funktion kann der Kontakt dauerhaft aktiviert werden. Es ist möglich, den Status des Kontakts zu ändern, die Option *Aktiv* zu aktivieren/deaktivieren
- ➢ **Relais** der Kontakt arbeitet entsprechend den Zonen, denen er zugeordnet ist
- ➢ **Entfeuchtung** Wenn die *maximale Luftfeuchtigkeit* in einer Zone überschritten wird, kann mit dieser Option die Entfeuchtungseinheit aktiviert werden
- ➢ **Zeitplan-Einstellungen** Mit dieser Funktion kann ein separater Zeitplan für die Betätigung des Kontakts eingestellt werden (unabhängig vom Status der Zonen).

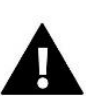

Funktion *Entfeuchtung* ist ausschließlich bei den Arbeitsmodus *Kühlen* aktiv.

➢ **Entfernen** – diese Option wird verwendet, um den betreffenden Kontakt zu löschen.

# <span id="page-17-0"></span>4.3. MISCHVENTIL

Das Steuergerät EU-L-4X WiFi kann ein zusätzliches Mischventil über ein Ventilmodul (z.B. EU-i-1m) steuern. Dieses Ventil verfügt über RS-Kommunikation, es ist jedoch eine Registrierung erforderlich, wofür die Modulnummer benötigt wird, die sich auf der Gehäuserückseite des Moduls oder auf dem Informationsbildschirm des Programms befindet). Nach der korrekten Registrierung ist es möglich, die einzelnen Parameter des Zusatzventils einzustellen.

- ➢ **Informationen** Mit dieser Funktion können die Parameter des Ventils angezeigt werden.
- ➢ **Registrierung** Nach Eingabe des Codes, der sich auf der Rückseite des Ventils oder in der Funktion *Menü → Programminformation* befindet, kann das Ventil am Hauptsteuergerät registriert werden.
- ➢ **Manueller-Betrieb** der Benutzer hat die Möglichkeit, den Ventilbetrieb manuell zu stoppen, das Ventil zu öffnen/schließen und die Pumpe ein- und auszuschalten, um den korrekten Betrieb des Geräts zu gewährleisten.
- ➢ **Ausführung** Mit dieser Funktion wird die Software-Versionsnummer des Ventils angezeigt. Diese Information ist für einen eventuellen Servicekontakt notwendig.
- ➢ **Entfernen** Diese Funktion dient dazu, das Ventil vollständig zu entfernen. Die Funktion wird z.B. beim Ausbau des Ventils oder beim Austausch des Moduls verwendet (es ist dann notwendig, das neue Modul erneut zu registrieren).
- ➢ **Aktiv** Mit dieser Option kann das Mischventil vorübergehend ein- oder ausgeschaltet werden.
- ➢ **Solltemperatur des Mischventils** Dieser Parameter ermöglicht die Einstellung der Solltemperatur des Ventils.
- ➢ **Sommerbetrieb** Beim Einschalten des Sommerbetriebs wird das Ventil geschlossen, um das Haus nicht unnötig zu heizen. Wenn die Kesseltemperatur zu hoch wird (erfordert die Aktivierung des Kesselschutzes), wird das Ventil im Notfall geöffnet. Dieser Modus ist im Modus *Rücklaufschutz* nicht aktiv.
- ➢ **Kalibrierung** Mit dieser Funktion kann das eingebaute Ventil, z.B. nach längerem Gebrauch, kalibriert werden. Bei der Kalibrierung wird das Ventil in die Sicherheitsstellung gebracht, d.h. für das ZH-Ventil und die *Rücklaufsicherung* in die vollständig geöffnete Position, und für das Fußbodenventil und die *Kühlung* in die geschlossene Position.
- ➢ **Einheitshub** Dies ist der maximale Einheitshub (Öffnen oder Schließen), den das Ventil während einer Temperaturprobe ausführen kann. Liegt die Temperatur nahe am Sollwert, wird dieser Hub aus dem Parameter *Proportionalitätsfaktor* berechnet. Je kleiner der Einzelhub ist, desto genauer kann die Solltemperatur erreicht werden, aber die Solltemperatur-Einstellung wird für eine längere Zeit eingestellt.

➢ **Minimale Öffnung** - Parameter, der angibt, wie klein der Prozentsatz der Ventilöffnung sein kann. Mit diesem Parameter kann das Ventil minimal geöffnet bleiben, um die kleinste Durchflussmenge zu erhalten.

#### **HINWEIS**

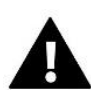

Wenn die minimale Ventilöffnung auf 0% (vollständig geschlossen) eingestellt wird, läuft die Pumpe nicht, wenn das Ventil geschlossen ist.

- ➢ **Öffnungszeit** Parameter, der die Zeit angibt, die der Ventilantrieb benötigt, um das Ventil von 0% auf 100% zu öffnen. Diese Zeit sollte entsprechend Ihrem Ventilantrieb gewählt werden (angegeben auf dem Typenschild).
- ➢ **Messinterval** Dieser Parameter bestimmt die Häufigkeit der Messung (Regelung) der Wassertemperatur nach dem Mischventil zur ZH-Anlage. Zeigt der Sensor eine Temperaturänderung an (Abweichung vom Sollwert), öffnet oder schließt das Magnetventil um den eingestellten Hub, um zur Solltemperatur zurückzukehren.
- ➢ **Hysterese des Mischventils** Mit dieser Option wird die Hysterese der Sollwerttemperatur des Ventils eingestellt. Dies ist die Differenz zwischen der Solltemperatur und der Temperatur, bei der das Ventil zu schließen oder zu öffnen beginnt.

Beispiel: Ventil-Solltemperatur: 50°C Hysterese: 2°C Ventilstopp: 50°C Öffnen des Ventils: 48°C Schließen des Ventils: 52°C Wenn die Solltemperatur 50°C und die Hysterese 2°C beträgt, stoppt das Ventil in einer Position, wenn 50°C erreicht werden, es beginnt sich zu öffnen, wenn die Temperatur auf 48°C gesenkt wird, und es beginnt sich zu schließen, um die Temperatur zu senken, wenn 52°C erreicht werden.

- ➢ **Verwendungsauswahl des Mischventils** Mit dieser Einstellung wählt der Benutzer die Art des Ventils zwischen:
- **ZH** wird eingestellt, wenn die Temperatur im Zentralheizungskreislauf mit dem Ventilsensor geregelt werden soll. Der Ventilsensor muss nach dem Mischventil an der Versorgungsleitung angebracht werden.
- **Fußboden** wird eingestellt, wenn die Temperatur des Fußbodenheizkreises geregelt werden soll. Der Fußbodentyp schützt die Fußbodenanlage vor gefährlichen Temperaturen. Wenn der Ventiltyp als ZH eingestellt ist und das Ventil an das Fußbodensystem angeschlossen ist, besteht die Gefahr, dass das Fußbodensystem beschädigt wird.
- **Rücklaufschutz** wird eingesetzt, wenn die Rücklauftemperatur der Anlage über den Rücklaufsensor geregelt werden soll. Bei diesem Ventiltyp sind nur der Rücklauf- und der Kesselsensor aktiv; der Ventilsensor ist nicht an den Regler angeschlossen. In dieser Konfiguration schützt das Ventil vorrangig den Rücklauf des Kessels vor einer zu niedrigen Temperatur, und wenn die Funktion *Kesselschutz* gewählt ist, schützt es auch den Kessel vor Überhitzung. Wenn das Ventil geschlossen ist (0 % Öffnung), fließt das Wasser nur im Kurzschluss, während eine vollständige Öffnung des Ventils (100 %) bedeutet, dass der Kurzschluss geschlossen ist und das Wasser durch das gesamte Heizsystem fließt.

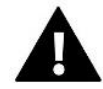

#### **HINWEIS**

Wenn der *Kesselschutz* deaktiviert ist, hat die CO-Temperatur keinen Einfluss auf die Ventilöffnung. In extremen Fällen kann der Kessel überhitzen, daher wird empfohlen, die Kesselschutzeinstellungen zu konfigurieren.

Informationen zu diesem Ventiltyp sind auf dem *Bildschirm Rücklaufschutz* enthalten.

- **Kühlung** wenn die Temperatur des Kühlsystems geregelt werden soll (das Ventil öffnet sich, wenn die Solltemperatur niedriger ist als die Temperatur des Ventilfühlers). Bei diesem Ventiltyp funktionieren die folgenden Funktionen nicht: *Kesselschutz, Rücklaufschutz*. Dieser Ventiltyp arbeitet trotz des aktiven *Sommermodus*, während die Pumpe mit der Abschaltschwelle arbeitet. Darüber hinaus verfügt dieser Ventiltyp über eine separate Heizkurve in der *Witterungssteuerung*.
- ➢ **Öffnung während Kalibrierung** Die Aktivierung dieser Funktion bewirkt, dass das Ventil seine Kalibrierung mit der Öffnungsphase beginnt. Diese Funktion ist nur verfügbar, wenn der Ventiltyp als *ZH-Ventil* eingestellt ist.

- ➢ **Fußboden-Heizung-Sommer** Diese Funktion ist sichtbar, wenn der Ventiltyp als *Fußbodenventil* ausgewählt ist. Die Aktivierung dieser Funktion bewirkt, dass das Fußbodenventil im *Sommermodus* arbeitet.
- ➢ **Witterungssteuerung** Damit die Witterungsfunktion aktiviert werden kann, muss der externe Sensor an einem sonnigen und wettergeschützten Ort angebracht werden. Sobald der Sensor installiert und angeschlossen ist, die *Witterungssteuerung* im Menü der Steuerung aktivieren.

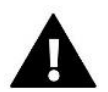

Diese Einstellung ist im *Kühlmodus* und im *Rücklaufschutzmodus* nicht verfügbar.

**Heizungskurve** - ist die Kurve, nach der die Solltemperatur des Reglers in Abhängigkeit von der Außentemperatur bestimmt wird. Damit das Ventil richtig funktioniert, wird die Solltemperatur (nach dem Ventil) für vier Zwischen-Außentemperaturen eingestellt: -20°C, -10°C, 0°C und 10°C. Für die Betriebsart Kühlen gibt es eine separate Heizkurve. Sie wird für die mittleren Außentemperaturen eingestellt: 10°C, 20°C, 30°C, 40°C.

#### ➢ **Raumregler**

#### • **Raumregler-Typ**

- → **Steuerung ohne Raumregelung** Diese Option wählen, wenn der Raumregler keinen Einfluss auf den Betrieb des Ventils haben soll.
- → **RS-Regler - Absenkung** Wenn das Ventil von einem Raumregler mit RS-Kommunikation gesteuert werden soll, ist diese Option zu wählen. Nachdem diese Funktion ausgewählt wurde, arbeitet der Regler gemäß dem Parameter *Absenkung der Raumtemperatur*.
- → **RS-Regler - Proportional** Durch die Aktivierung dieses Reglers können die aktuellen Temperaturen von Kessel, Brauchwasserbehälter und Ventilen angezeigt werden. Wenn diese Funktion aktiviert ist, arbeitet der Regler nach den Parametern *Raumtemperaturdifferenz* und *Solltemperaturänderung.*
- → **Regler-Standard** Wenn das Ventil von einem Zweipunktregler (ohne RS-Kommunikation) gesteuert werden soll, ist diese Option zu wählen. Nachdem diese Funktion ausgewählt wurde, arbeitet der Regler gemäß dem Parameter *Absenkung der Raumtemperatur*.
	- **Absenkung der Raumtemperatur** In dieser Einstellung wird der Wert eingestellt, um den das Ventil seine Solltemperatur absenkt, wenn die Solltemperatur am Raumregler erreicht ist (Nachheizen des Raumes).

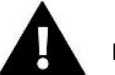

#### **HINWEIS**

Dieser Parameter bezieht sich auf die Funktionen *Regler-Standard* und *RS-Regler - Absenkung.*

- **Raumtemperaturdifferenz** Diese Einstellung gibt die Änderung der aktuellen Raumtemperatur (auf 0,1°C genau) an, bei der die angegebene Änderung der Sollwerttemperatur des Ventils erfolgen soll.
- **Änderung der Solltemperatur** Diese Einstellung legt fest, um wie viel Grad sich die Ventiltemperatur bei einer Änderung der Raumtemperatur um eine Einheit erhöht oder verringert (siehe *Raumtemperaturdifferenz*). Diese Funktion ist nur mit dem Raumregler RS aktiv und ist eng mit dem Parameter *Raumtemperaturdifferenz* verbunden.

Beispiel: Raumtemperaturdifferenz: 0,5°C Änderung der Ventil-Solltemperatur: 1°C Ventil-Sollwerttemperatur: 40°C Raumregler-Sollwerttemperatur: 23°C Steigt die Raumtemperatur auf 23,5°C (0,5°C über der Raumsolltemperatur), wird das Ventil auf den Sollwert von 39°C geschlossen (um 1°C).

 $_{20}$   $\parallel$ 

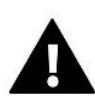

Dieser Parameter bezieht sich auf Funktion *RS-Regler - Proportional.*

- **Raumregelung-Funktion** Bei dieser Funktion muss eingestellt werden, ob das Ventil beim Nachheizen schließt (*Schließen*) oder ob die Temperatur gesenkt wird (*Absenkung der Raumtemperatur).*
- ➢ **Proportionalitätsfaktor** Der Proportionalitätsfaktor wird zur Bestimmung des Ventilhubs verwendet. Je näher das Ventil an der eingestellten Temperatur liegt, desto geringer ist der Hub. Ist der Koeffizient hoch, erreicht das Ventil die entsprechende Öffnung schneller, ist aber nicht sehr präzise.
- ➢ Der Prozentsatz der Einheitsöffnung wird nach folgender Formel berechnet:

#### **(Solltemp. – Sensortemp.) x (Proportionalitätsfaktor /10)**

➢ **Maximale Fußbodentemperatur** – Die Funktion bestimmt die maximale Temperatur, die der Ventilsensor erreichen kann (wenn Boden ausgewählt ist). Wenn dieser Wert erreicht ist, schließt das Ventil, die Pumpe schaltet ab und auf dem Hauptbildschirm des Controllers werden Informationen über die Überhitzung des Bodens angezeigt.

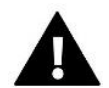

#### **HINWEIS**

Diese Option ist sichtbar, wenn Ventil-Art auf *Fußboden* eingestellt ist.

- ➢ **Öffnungsrichtung** Stellt sich nach dem Anschluss des Ventils an das Steuergerät heraus, dass es andersherum angeschlossen werden sollte, ist es nicht notwendig, die Versorgungsleitungen zu vertauschen, aber es ist möglich, die Öffnungsrichtung des Ventils zu ändern, indem die gewählte Richtung markiert wird: Rechts oder Links.
- ➢ **Auswahl der Sensoren** Diese Option gilt für den Rücklaufsensor und den externen Sensor und ermöglicht es, festzulegen, ob die eigenen Sensoren des *Ventilmoduls* oder die Sensoren des Hauptreglers für den Betrieb des Zusatzventils berücksichtigt werden sollen. (Nur im Nebenmodus).
- ➢ **Auswahl des ZH-Sensors** Diese Option bezieht sich auf den ZH-Sensor und ermöglicht es, festzulegen, ob der eigene *Sensor des Ventilmoduls* oder der *Sensor des Hauptreglers* für den Betrieb des Zusatzventils berücksichtigt werden soll. (Nur im Nebenmodus).
- ➢ **Kesselschutz** Der Übertemperaturschutz ZH soll einen gefährlichen Anstieg der Kesseltemperatur verhindern. Der Benutzer stellt die maximal zulässige Kesseltemperatur ein. Wenn die Temperatur gefährlich ansteigt, beginnt das Ventil zu öffnen, um den Kessel abzukühlen. Der Benutzer stellt auch die maximal zulässige ZH-Temperatur ein, bei deren Erreichen sich das Ventil öffnet.

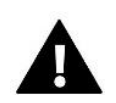

#### **HINWEIS**

Diese Funktion ist nicht aktiv, wenn Ventil auf *Kühlung* oder *Fußboden* eingestellt ist.

➢ **Rücklaufschutz** – Mit dieser Funktion kann ein Schutz des Kessels gegen zu kaltes Wasser aus dem Hauptkreislauf eingestellt werden, das zu Niedertemperaturkorrosion am Kessel führen könnte. Der Rücklaufschutz funktioniert so, dass bei einer zu niedrigen Temperatur das Ventil geschlossen wird, bis der kurze Kesselkreislauf die entsprechende Temperatur erreicht.

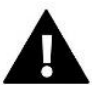

#### **HINWEIS**

Diese Funktion ist nicht aktiv, wenn Ventil auf *Kühlung* eingestellt ist.

#### ➢ **Mischventil-Pumpe**

- **Betriebsmodi der Pumpe** die Funktion ermöglicht die Auswahl des Betriebsmodus der Pumpe:
	- → **Immer eingeschaltet** die Pumpe arbeitet immer, unabhängig von der Temperatur

- → **Immer ausgeschaltet** die Pumpe ist ständig abgeschaltet und der Regler steuert nur den Ventilbetrieb
- → **Oberhalb des Schwellenwertes eingeschaltet** Die Pumpe schaltet oberhalb der eingestellten Einschalttemperatur ein. Soll die Pumpe oberhalb der Schwelle einschalten, muss auch die Einschalttemperatur der Pumpe eingestellt werden. Berücksichtigt wird dabei der Wert aus dem ZH
- **Einschalt-Temperatur** Diese Option gilt für den Betrieb der Pumpe oberhalb der Schwelle. Die Ventilpumpe schaltet sich ein, wenn der Kesselfühler den Wert der Pumpeneinschalttemperatur erreicht
- **Pumpen-Antistop** Wenn diese Option aktiviert ist, schaltet sich die Ventilpumpe alle 10 Tage für 2 Minuten ein. Dies verhindert eine Stagnation des Wassers in der Anlage außerhalb der Heizperiode.
- **Schließen unterhalb Temperaturschwelle** Nach Aktivierung dieser Funktion (Auswahl der Option Aktiviert) bleibt das Ventil geschlossen, bis der Kesselsensor den Wert der Pumpenschalttemperatur erreicht.

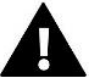

Wenn es sich bei dem Zusatzventilmodul um ein EU-i-1-Modell handelt, können die Funktionen für das Anhalten der Pumpe und das Schließen unterhalb des Schwellenwerts direkt über das Untermenü des Moduls eingestellt werden.

- **Ventilpumpe des Raumreglers** Option, bei der das Raumregler die Pumpe beim Aufwärmen ausschaltet.
- **Nur Pumpe** Wenn diese Option aktiviert ist, steuert der Regler nur die Pumpe, während das Ventil nicht gesteuert wird.
- ➢ **Kalibrierung des Außensensors** Diese Funktion dient zur Korrektur des Außensensors; sie wird bei der Inbetriebnahme oder nach längerem Gebrauch des Sensors durchgeführt, wenn die angezeigte Außentemperatur von der tatsächlichen Temperatur abweicht. Der Benutzer gibt an, wie hoch der Korrekturwert sein soll (Einstellbereich: -10 bis +10°C).
- ➢ **Schließen** Parameter, mit dem das Verhalten des Ventils im CH-Modus nach seiner Deaktivierung eingestellt wird. Das Einschalten der Option bewirkt das Schließen des Ventils, das Ausschalten das Öffnen des Ventils.
- ➢ **Wochenplan des Ventils** Die Wochenfunktion ermöglicht die Programmierung von Abweichungen der Ventil-Solltemperatur an bestimmten Wochentagen zu bestimmten Zeiten. Die Solltemperaturabweichungen liegen innerhalb von +/-10°C.

Um die Wochensteuerung zu aktivieren, muss *Modus 1* oder *Modus 2* ausgewählt und markiert sein. Detaillierte Einstellungen dieses Modi sind in den folgenden Untermenüpunkten zu finden: *Modus 1* und *Modus 2* einstellen.

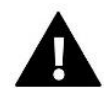

#### **HINWEIS**

Damit diese Funktion korrekt funktioniert, müssen Sie das aktuelle Datum und die Uhrzeit einstellen.

**MODUS 1** - In diesem Modus ist es möglich, die Solltemperaturabweichung für **jeden Wochentag** im Detail zu programmieren. Hierfür sind folgende Schritte erforderlich:

- → Option auswählen: *Modus 1 einstellen*
- → Wochentag auswählen, für den die Temperatureinstellung geändert werden soll
- $\rightarrow$  Mit die Tasten  $\forall\Lambda$  die Zeit auswählen, für die die Temperatur geändert werden soll, und die Auswahl durch Drücken der MENÜ-Taste bestätigen
- $\rightarrow$  Die Optionen werden unten angezeigt, wählen Sie ÄNDERN, indem Sie die MENÜ-Taste drücken, wenn sie weiß hervorgehoben ist.
- $\rightarrow$  Anschließend die Temperatur um den gewählten Wert verringern oder erhöhen und bestätigen.
- → Wenn die gleiche Änderung auch auf benachbarte Stunden angewendet werden soll, die MENÜ-Taste auf der ausgewählten Einstellung drücken, wenn die Option am unteren Rand des Bildschirms erscheint, KOPIEREN wählen und die Einstellung auf die nächste oder vorherige Stunde mit den Tasten  $\nabla\Lambda$ . Wählen und mit der Taste MENU bestätigen.

Beispiel:

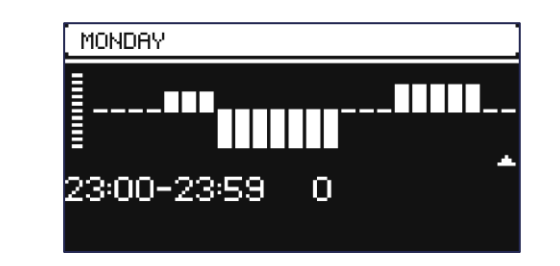

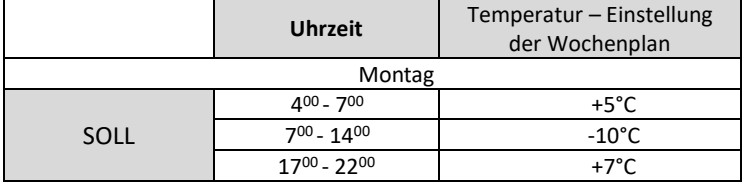

Wenn in diesem Fall die Solltemperatur des Ventils 50°C beträgt, wird die Solltemperatur des Ventils montags von 4.00 Uhr bis 7.00 Uhr die Solltemperatur des Ventils um 5°C ansteigen, d.h. sie wird 55°C betragen; zwischen 7.00 und 14.00 Uhr wird sie um 10°C sinken, d.h. sie wird 40°C betragen, während sie zwischen 17.00 und 22.00 Uhr auf 57°C ansteigen wird.

**MODUS 2** - In diesem Modus ist es möglich, die Abweichungen der Solltemperatur für die **Wochentage** (Montag - Freitag) und für das **Wochenende** (Samstag - Sonntag) im Detail zu programmieren. Dazu muss man:

→ Option auswählen: *Modus 2 einstellen*

 $\rightarrow$  Wochentag auswählen, für den die Temperatureinstellung geändert werden soll

→ Weitere Schritte wie im *Modus 1*

Beispiel:

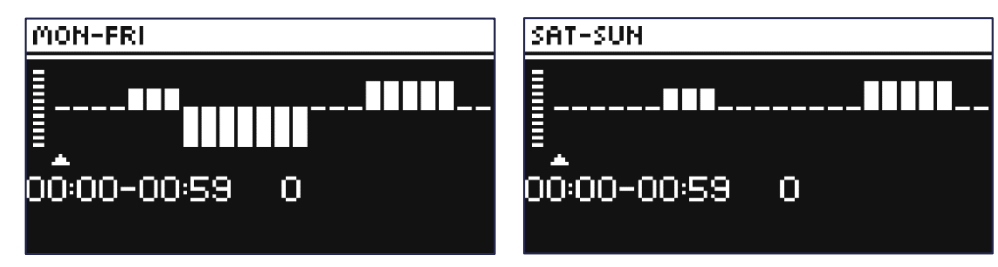

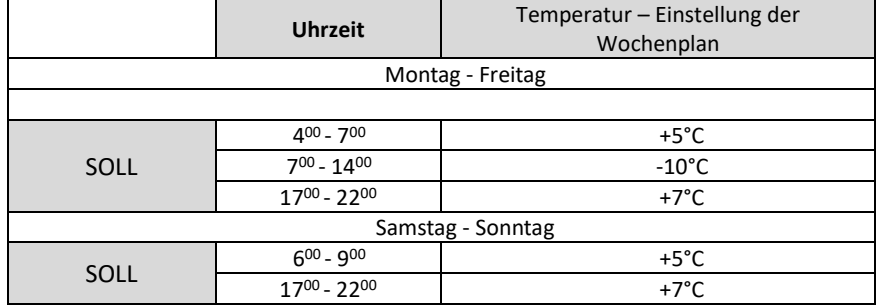

Wenn in diesem Fall die Solltemperatur des Ventils 50°C beträgt, wird die Solltemperatur des Ventils montags von 4.00 Uhr bis 7.00 Uhr die Solltemperatur des Ventils um 5°C ansteigen, d.h. sie wird 55°C betragen; zwischen 7.00 und 14.00 Uhr wird sie um 10°C sinken, d.h. sie wird 40°C betragen, während sie zwischen 17.00 und 22.00 Uhr auf 57°C ansteigen wird. Am Wochenende, zwischen 6.00 und 9.00 Uhr, steigt die Temperatur am Ventil um 5°C, d.h. sie beträgt 55°C, und zwischen 17.00 und22.00 Uhr steigt sie auf 57°C.

➢ **Werkseinstellungen** – Dieser Parameter ermöglicht die Rückkehr zu den vom Hersteller gespeicherten Einstellungen des Ventils. Durch die Wiederherstellung der Werkseinstellungen wird der Ventiltyp auf ZH geändert.

# <span id="page-23-0"></span>4.4. INTERNETMODUL

Das Internetmodul ist ein Gerät, das die Fernsteuerung des Betriebs der Anlage ermöglicht. Der Benutzer kann über die Anwendung *emodul.eu* den Betrieb verschiedener Geräte steuern und einige der Einstellungen ändern.

Das Gerät verfügt über ein eingebautes Internetmodul. Wenn das Internetmodul eingeschaltet und die DHCP-Option ausgewählt ist, lädt das Steuergerät automatisch Parameter aus dem lokalen Netzwerk herunter, wie IP-Adresse, IP-Maske, Gateway-Adresse und DNS-Adresse.

#### **Erforderliche Netzeinstellungen**

Damit das Internetmodul korrekt funktioniert, muss es an ein Netzwerk mit einem DHCP-Server und einem nicht blockierten Port 2000 angeschlossen werden.

Sobald das Internetmodul korrekt mit dem Netzwerk verbunden ist, gehen Sie zum Menü "Moduleinstellungen" (in der übergeordneten Steuerung).

Wenn das Netzwerk nicht über einen DHCP-Server verfügt, muss das Internet-Modul von seinem Administrator konfiguriert werden, indem die Parameter (DHCP, IP-Adresse, Gateway-Adresse, Subnetzmaske, DNS-Adresse) entsprechend eingegeben werden.

- 1. Gehen Sie in das Einstellungsmenü des Internetmoduls.
- 2. Aktivieren Sie die Option "Aktiviert".
- 3. Überprüfen Sie dann, ob die Option "DHCP" ausgewählt ist.
- 4. Geben Sie "WIFI-Netzwerkauswahl" ein.
- 5. Wählen Sie dann Ihr WIFI-Netzwerk aus und geben Sie Ihr Passwort ein.
- 6. Warten Sie einen Moment (ca. 1 Minute) und überprüfen Sie, ob eine IP-Adresse zugewiesen wurde. Gehen Sie auf die Registerkarte "IP-Adresse" und überprüfen Sie, ob der Wert nicht 0.0.0.0 / -.-.-.- ist.
	- a. Wenn der Wert immer noch 0.0.0.0 / -.-.-.-.- anzeigt, überprüfen Sie die Netzwerkeinstellungen oder die Ethernet-Verbindung zwischen dem Internetmodul und dem Gerät.

Sobald die IP-Adresse korrekt zugewiesen wurde, können wir die Modulregistrierung ausführen, um den Code zu generieren, der für die Zuordnung zum Konto in der Anwendung erforderlich ist.

# <span id="page-23-1"></span>4.5. MANUELLER-BETRIEB

Diese Funktion ermöglicht es, den Betrieb der einzelnen Geräte zu steuern. Der Benutzer hat die Möglichkeit, jedes der Geräte manuell einzuschalten: Pumpe, potentialfreier Kontakt und einzelne Ventilantriebe. Bei manuellem Betrieb wird empfohlen, bei der ersten Inbetriebnahme eine Funktionskontrolle der angeschlossenen Geräte durchzuführen.

#### <span id="page-23-2"></span>4.6. AUSSENSENSOR

#### **HINWEIS**

Diese Funktion ist nur verfügbar, wenn der externe Sensor EU-C-8zr am EU-L-4X WiFi-Steuerung angemeldet wurde.

Die Registrierung eines externen Sensors ermöglicht die Aktivierung der Wettersteuerung.

- ➢ **Sensoren Auswahl** Der EU-C-8zr-Funksensor, der eine Registrierung erfordert, kann ausgewählt werden.
- ➢ **Kalibrierung** Die Kalibrierung wird bei der Inbetriebnahme oder nach längerem Gebrauch des Sensors durchgeführt, wenn die vom Sensor gemessene Temperatur von der tatsächlichen Temperatur abweicht. Einstellbereich -10°C bis +10°C mit einer Genauigkeit von 0,1°C.

Im Falle eines registrierten Funksensors beziehen sich die folgenden Parameter auf die Reichweite und den Batteriestand.

### <span id="page-23-3"></span>4.7. HEIZUNGSSTOPP

Funktion zur Verhinderung des Einschaltens der Stellantriebe in bestimmten Intervallen.

- ➢ **Datum-Einstellung**
	- **Ausschalten der Heizung** Einstellung des Datums, ab dem die Heizung ausgeschaltet werden soll.
	- **Einschalten der Heizung** Einstellung des Datums, ab dem die Heizung eingeschaltet werden soll.
- ➢ **Witterungssteuerung** Wenn der Außensensor eingeschaltet ist, wird die Außentemperatur auf dem Hauptbildschirm angezeigt, während die gemittelte Außentemperatur im Reglermenü angezeigt wird.

Auf der Grundlage der Außentemperatur bestimmt die Funktion eine durchschnittliche Temperatur, die auf der Basis eines Temperaturschwellenwerts arbeitet. Überschreitet die gemittelte Temperatur den festgelegten Temperaturschwellenwert, schaltet der Regler die Nachheizung der Zone aus, in der die Wettersteuerungsfunktion aktiv ist.

- **Eingeschaltet** um die Wettersteuerung zu verwenden, muss der ausgewählte Sensor eingeschaltet sein.
- **Mittelungszeit** Der Benutzer stellt die Zeit ein, ab der die durchschnittliche Außentemperatur berechnet wird. Einstellbereich 6 bis 24 Stunden.
- **Temperaturschwelle** Dies ist eine Funktion, die vor Überhitzung einer Zone schützt. Die Zone, in der die Witterungssteuerung aktiviert ist, wird vor Überhitzung geschützt, wenn die durchschnittliche tägliche Außentemperatur die eingestellte Schwellentemperatur überschreitet. Z.B.: Wenn die Temperaturen im Frühjahr steigen, blockiert die Steuerung unnötiges Aufheizen der Räume.
- **Durchschnittliche Außentemperatur** Temperaturwert, berechnet aus der **Mittelungszeit.**

# <span id="page-24-0"></span>4.8. POTENTIALFREIER KONTAKT

Der EU-L-4X WiFi-Steuergerät schaltet den potentialfreien Kontakt (nach Ablauf der Verzögerungszeit) ein, wenn eine der Zonen die Solltemperatur nicht erreicht hat (Heizung - wenn die Zone unterheizt ist, Kühlung - wenn die Temperatur in der Zone zu hoch ist). Der Regler schaltet den Kontakt ab, wenn die Solltemperatur erreicht ist.

➢ **Verzögerung des Betriebs** - Mit dieser Funktion kann der Benutzer eine Verzögerungszeit für die Aktivierung eines potentialfreien Kontakts einstellen, nachdem die Temperatur in einer der Zonen unter die Solltemperatur gefallen ist.

# <span id="page-24-1"></span>4.9. UMWÄLZPUMPE

Der EU-L-4X WiFi-Steuergerät steuert den Betrieb der Umwälzpumpe - es schaltet die Pumpe ein (nach der Verzögerungszeit), wenn eine der Zonen unterheizt ist und wenn die Option für den Betrieb der Fußbodenpumpe in der Zone aktiviert ist. Wenn alle Zonen aufgeheizt sind (die Solltemperatur erreicht ist), schaltet das Steuergerät die Pumpe aus.

➢ **Verzögerung des Betriebs** - Mit dieser Funktion kann der Benutzer eine Verzögerungszeit für die Aktivierung der Umwälzpumpe einstellen, nachdem die Temperatur in einer der Zonen unter die Solltemperatur gefallen ist. Die Verzögerung der Pumpenaktivierung wird verwendet, damit der Ventilstellantrieb Zeit zum Öffnen hat.

# <span id="page-24-2"></span>4.10. KÜHLEN - HEIZEN

Die Funktion ermöglicht die Auswahl des Betriebsmodus:

- ➢ **Heizen** alle Zonen werden beheizt
- ➢ **Kühlen** alle Zonen werden gekühlt
- ➢ **Automatisch** der Regler schaltet zwischen Heiz- und Kühlmodus auf der Grundlage eines Zweipunkt-Eingangs um

# <span id="page-24-3"></span>4.11. ANTISTOP - EINSTELLUNGEN

Diese Funktion erzwingt den Betrieb der Pumpen und Ventile (Option aktivieren), wodurch verhindert wird, dass die Pumpen und Ventile bei längerer Inaktivität, z. B. außerhalb der Heizsaison, verkalken. Wenn diese Funktion aktiviert ist, schalten sich die Geräte zur voreingestellten Zeit und mit einem bestimmten Intervall ein (z. B. alle 10 Tage für 5 min.)

### <span id="page-24-4"></span>4.12. MAXIMALE LUFTFEUCHTIGKEIT

Wenn die aktuelle Luftfeuchtigkeit höher ist als die eingestellte maximale Luftfeuchtigkeit, wird die Kühlung der betreffenden Zone abgeschaltet.

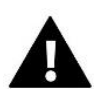

#### **HINWEIS**

Die Funktion ist im *Kühlmodus* aktiv, wenn ein Sensor mit Feuchtigkeitsmessung in der Zone registriert ist.

# <span id="page-25-0"></span>4.13. SPRACHAUSWAHL

Mit dieser Funktion kann die Sprachversion des Steuergeräts geändert werden.

# <span id="page-25-1"></span>4.14. WÄRMEPUMPE

Zweckgebundener Modus für die Anlage, die mit einer Wärmepumpe arbeitet, um deren Möglichkeiten optimal zu nutzen.

- ➢ **Energiespar-Modus** Die Auswahl der Option aktiviert den Modus und folgende Optionen werden angezeigt.
	- ➢ **Mindestpausenzeit** ein Parameter, der die Anzahl der Kompressorstarts begrenzt und so die Lebensdauer des Kompressors verlängert.

Unabhängig davon, ob eine bestimmte Zone nachgeheizt werden muss, startet der Kompressor erst, wenn die Zeit seit dem Ende des vorherigen Zyklus abgelaufen ist.

- ➢ **Bypass** Eine Option, die bei fehlendem Puffer benötigt wird, um eine ausreichende Wärmeleistung der Wärmepumpe zu gewährleisten.Sie basiert auf der sequentiellen Öffnung der aufeinanderfolgenden Zonen zu einer bestimmten Zeit.
	- **Fußbodenpumpe** Aktivierung/Deaktivierung der Fußbodenpumpe.
	- **Zykluszeit** die Dauer, für die die ausgewählte Zone geöffnet wird.

# <span id="page-25-2"></span>4.15. WERKSEINSTELLUNGEN

Mit dieser Funktion kann man zu den vom Hersteller gespeicherten Einstellungen des Installationsmenüs zurückkehren.

# <span id="page-25-3"></span>5. SERVICEMENÜ

Das Servicemenü des Steuergeräts ist nur für autorisierte Personen zugänglich und durch einen von Tech Controllers gehaltenen Code geschützt.

### <span id="page-25-4"></span>6. WERKSEINSTELLUNGEN

Diese Funktion ermöglicht die Rückkehr zu den vom Hersteller angegebenen Standardeinstellungen des Steuergeräts.

### <span id="page-25-5"></span>7. SOFTWARE-INFO

Wenn die Option aktiviert ist, erscheint auf dem Display das Logo des Herstellers zusammen mit der Software-Versionsnummer des Controllers. Diese Nummer wird benötigt, um den Tech Controllers-Service zu kontaktieren.

# <span id="page-25-6"></span>VII. ALARM-MELDUNGEN

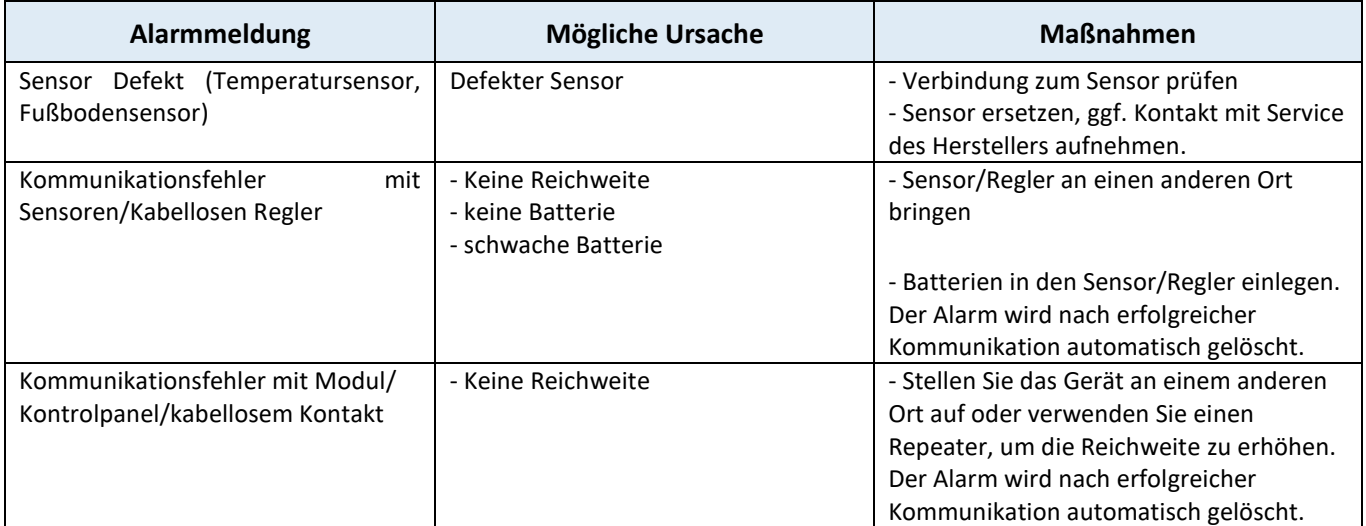

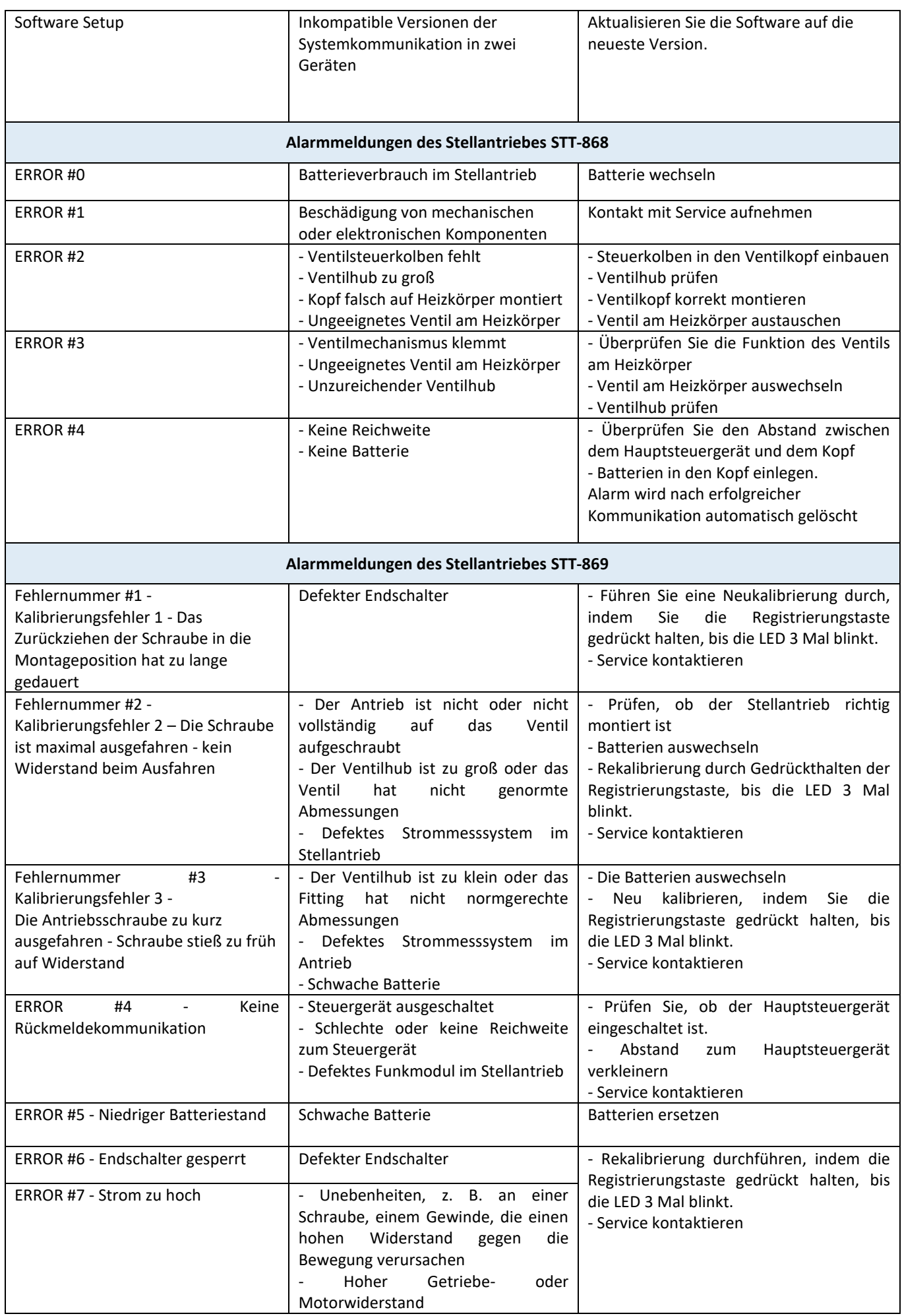

 $\begin{pmatrix} 27 \end{pmatrix}$ 

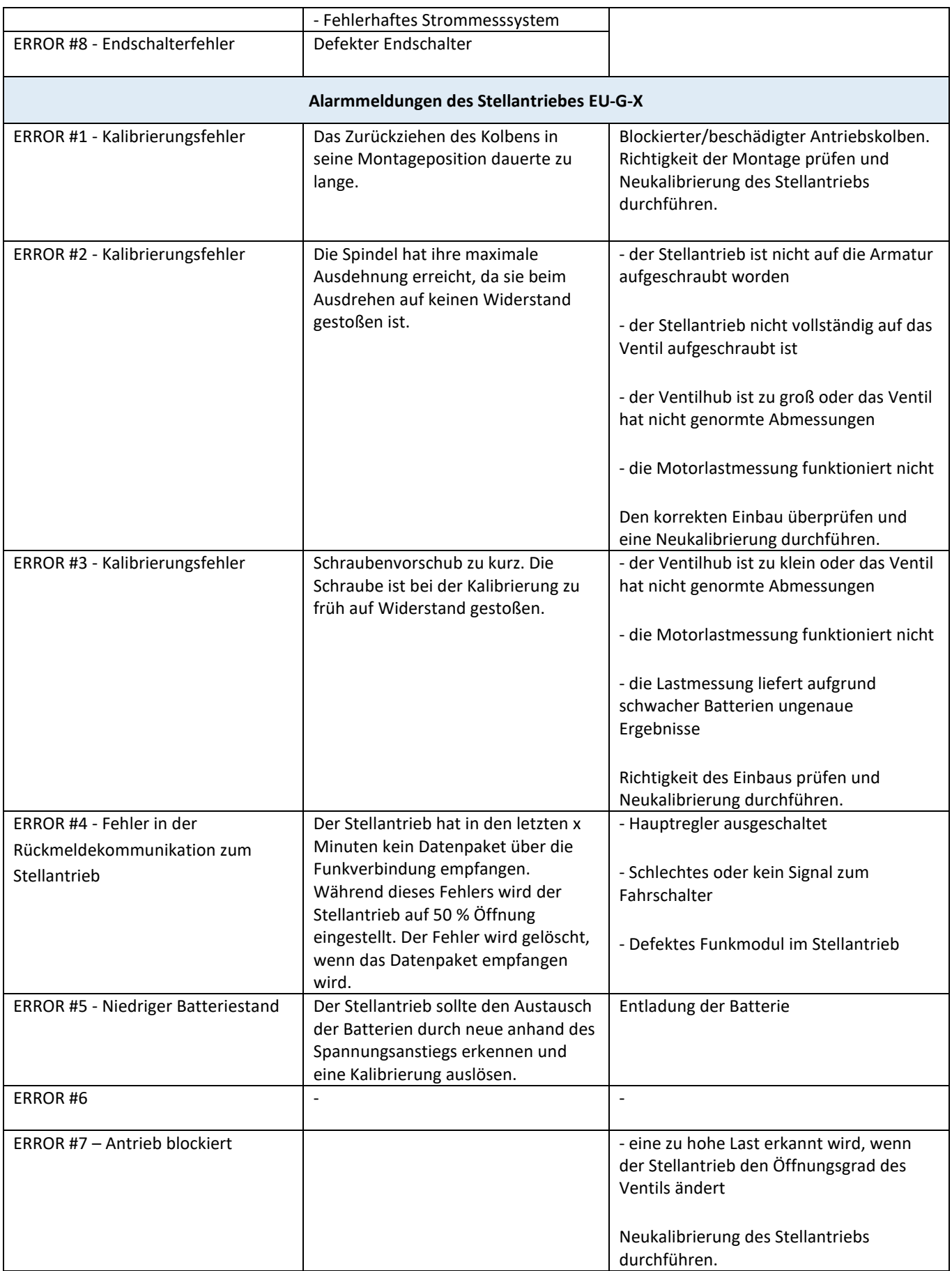

# <span id="page-28-0"></span>VIII. SOFTWARE-AKTUALISIERUNG

Um die neue Software hochzuladen, muss das Steuergerät vom Netzwerk getrennt werden. Ein USB-Stick mit der neuen Software wird in die USB-Buchse gesteckt. Dann das Steuergerät mit dem Netzwerk verbinden und dabei die EXIT-Taste gedrückt halten. Die EXIT-Taste drücken und gedrückt halten, bis ein einzelner Piepton den Beginn des Hochladens der neuen Software anzeigt. Nachdem der Vorgang abgeschlossen ist, startet sich das Steuergerät neu.

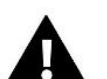

#### **HINWEIS**

Das Hochladen einer neuen Software auf das Steuergerät darf nur von einem qualifizierten Installateur durchgeführt werden. Sobald die Software geändert wurde, ist es nicht mehr möglich, die vorherigen Einstellungen wiederherzustellen.

• Das Steuergerät darf während einer Software-Aktualisierung nicht ausgeschaltet werden.

# <span id="page-28-1"></span>IX. TECHNISCHE DATEN

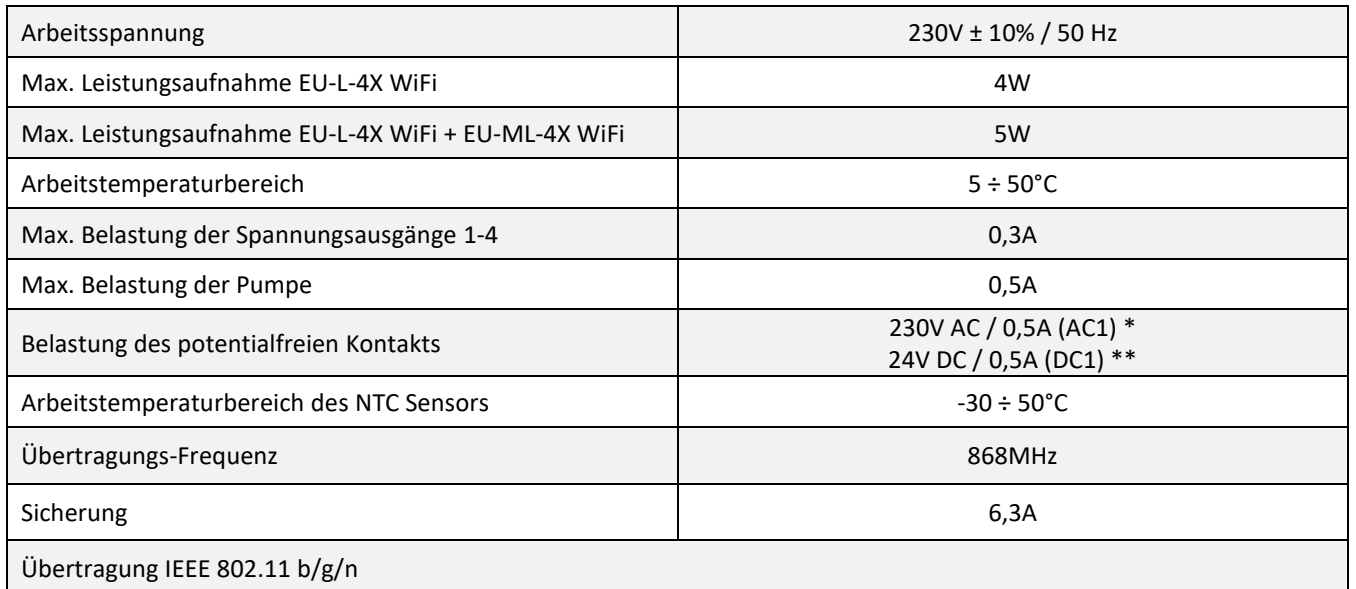

\* Lastkategorie AC1: einphasige, ohmsche oder leicht induktive Wechselstromlast. \*\* Lastkategorie DC1: Gleichstrom, ohmsche oder leicht induktive Last.

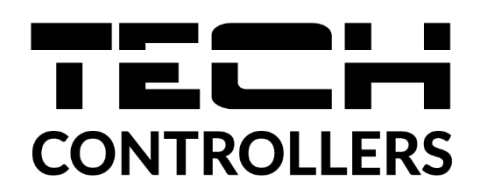

# **UE KONFIRMITÄTSERKLÄRUNG**

TECH STEROWNIKI II Sp. z o.o., mit Sitz in Wieprzu (34-122), ul. Biała Droga 31, erklärt in alleiniger Verantwortung, dass die von uns hergestellte **EU- L-4X WiFi-Steuereinheit** den Anforderungen der Richtlinie **2014/53/EU** des Europäischen Parlaments und des Rates vom 16. April **2014** zur Angleichung der Rechtsvorschriften der Mitgliedstaaten über die Bereitstellung auf dem Markt für Funkanlagen, der Richtlinie **2009/125/EG** über Anforderungen an die umweltgerechte Gestaltung energieverbrauchsrelevanter Produkte und der VERORDNUNG DES MINISTERS FÜR UNTERNEHMEN UND TECHNOLOGIE vom 24. Juni 2019. zur Änderung der Verordnung über die wesentlichen Anforderungen zur Beschränkung der Verwendung bestimmter gefährlicher Stoffe in Elektro- und Elektronikgeräten zur Umsetzung der Richtlinie (EU) 2017/2102 des Europäischen Parlaments und des Rates vom 15. November 2017 zur Änderung der Richtlinie 2011/65/EU zur Beschränkung der Verwendung bestimmter gefährlicher Stoffe in Elektro- und Elektronikgeräten (Amtsblatt der EU L 305 vom 21.11.2017, S. 8).

Harmonisierte Normen, die für Konformitätsbewertungen verwendet wurden:

PN-EN IEC 60730-2-9 :2019-06 art. 3.1a Verwendungs Sicherheit,

PN-EN IEC 62368-1:2020-11 art. 3.1 a Verwendungs Sicherheit,

PN-EN 62479:2011 art. 3.1 a Bewertung der Übereinstimmung elektronischer und elektrischer Geräte mit geringer Leistung mit den grundlegenden Grenzwerten für die Exposition des Menschen gegenüber elektromagnetischen Feldern (10 MHz - 300 GHz)

ETSI EN 301 489-1 V2.2.3 (2019-11) art.3.1b elektromagnetische Kompatibilität,

ETSI EN 301 489-3 V2.1.1 (2019-03) art.3.1 b elektromagnetische Kompatibilität,

ETSI EN 301 489-17 V3.2.4 (2020-09) Art.3.1b elektromagnetische Kompatibilität,

ETSI EN 300 328 V2.2.2 (2019-07) art.3.2 effiziente und effektive Nutzung des Frequenzspektrums,

ETSI EN 300 220-2 V3.2.1 (2018-06) art.3.2 effiziente und effektive Nutzung des Frequenzspektrums,

ETSI EN 300 220-1 V3.1.1 (2017-02) art.3.2 effiziente und effektive Nutzung des Frequenzspektrums

PN EN IEC 63000:2019-01 RoHS.

fun fre Pawer ≀ura Janusz Master

Prezesi firmy

Wieprz, 02.02.2024

 $\begin{pmatrix} 31 \end{pmatrix}$ 

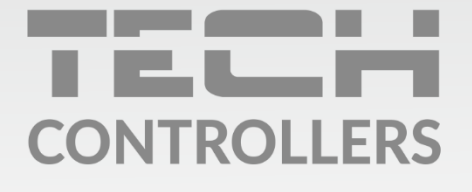

Hauptsitz: ul. Biała Droga 31, 34-122 Wieprz

Service: ul. Skotnica 120, 32-652 Bulowice

Unterstützung: +48 33 875 93 80 e-mail: serwis@techsterowniki.pl

www.tech-controllers.com